# **Acronis**

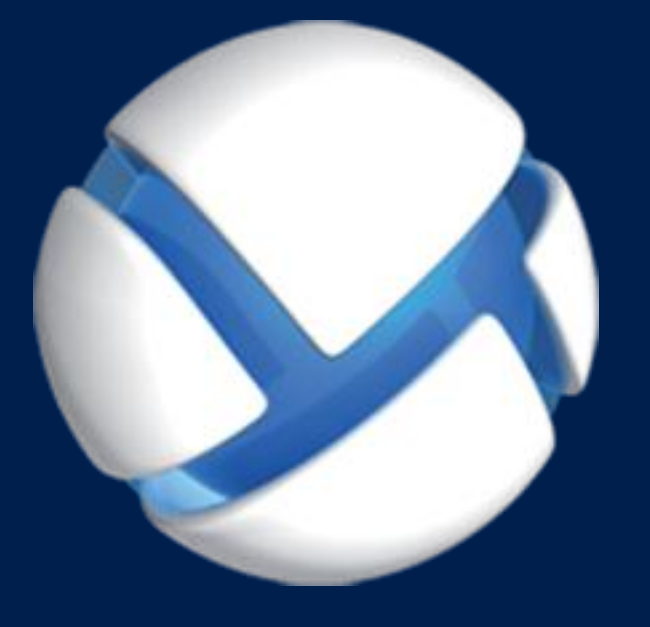

# **Acronis Backup Advanced** Version 11.7

**VZTAHUJE SE NA NÁSLEDUJÍCÍ PRODUKTY:**

Advanced pro Exchange

# **ZÁLOHOVÁNÍ DAT APLIKACE MICROSOFT EXCHANGE SERVER**

#### **Prohlášení o autorských právech**

Copyright © Acronis International GmbH, 2002-2016. Všechna práva vyhrazena.

Acronis a Acronis Secure Zone jsou registrované ochranné známky společnosti Acronis International GmbH.

Acronis Compute with Confidence, Acronis Startup Recovery Manager, Acronis Active Restore a logo Acronis jsou ochranné známky společnosti Acronis International GmbH.

Linux je registrovaná ochranná známka Linuse Torvaldse.

VMware a VMware Ready jsou ochrannými známkami a/nebo registrovanými ochrannými známkami společnosti VMware, Inc. v USA a/nebo dalších jurisdikcích.

Windows a MS-DOS jsou registrované ochranné známky společnosti Microsoft.

Všechny ostatní zmíněné ochranné známky a autorská práva jsou vlastnictvím svých příslušných vlastníků.

Distribuce podstatným způsobem změněných verzí tohoto dokumentu je bez výslovného dovolení vlastníka autorských práv zakázána.

Distribuce tohoto díla nebo odvozených děl ve formě jakékoliv standardní (papírové) knihy pro obchodní účely je zakázáno, pokud není předem získáno povolení od vlastníka autorských práv.

DOKUMENTACE JE POSKYTOVÁNA "TAK, JAK JE" A VEŠKERÉ VÝSLOVNÉ NEBO VYPLÝVAJÍCÍ PODMÍNKY, VYJÁDŘENÍ A ZÁRUKY VČETNĚ VŠECH IMPLICITNÍCH ZÁRUK PRODEJNOSTI, VHODNOSTI PRO KONKRÉTNÍ ÚČEL NEBO NENARUŠENÍ CIZÍCH PRÁV, JSOU VYLOUČENY S VÝJIMKOU ROZSAHU, V NĚMŽ JSOU TAKOVÁTO ODMÍTNUTÍ ZÁRUK POVAŽOVÁNA ZA PRÁVNĚ NEÚČINNÁ.

Se softwarem a/nebo službami může být dodáván kód třetích stran. Licenční podmínky těchto produktů třetích stran jsou popsány v souboru license.txt v kořenovém adresáři instalace. Nejnovější seznam kódu třetích stran a příslušné licenční podmínky těchto produktů používaných se softwarem a/nebo službami naleznete na adrese http://kb.acronis.com/content/7696.

#### **Technologie patentované Acronis**

Technologie použité v tomto produktu jsou chráněny následujícími patenty: U.S. Patent # 7,047,380; U.S. Patent # 7,246,211; U.S. Patent # 7,318,135; U.S. Patent # 7,366,859; U.S. Patent # 7,636,824; U.S. Patent # 7,831,789; U.S. Patent # 7,886,120; U.S. Patent # 7,934,064; U.S. Patent # 7,949,635; U.S. Patent # 7,979,690; U.S. Patent # 8,069,320; U.S. Patent # 8,073,815; U.S. Patent # 8,074,035.

### Obsah

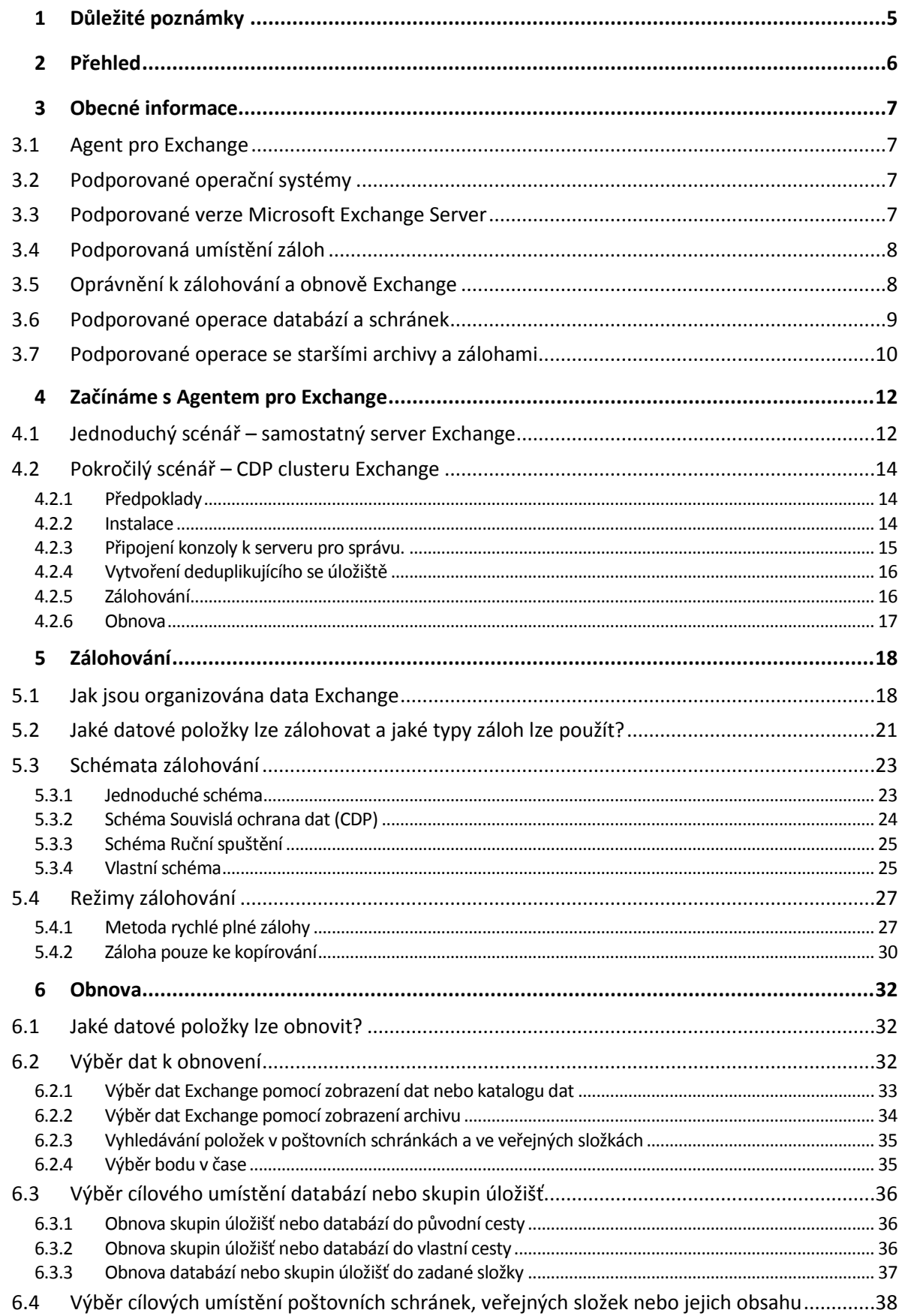

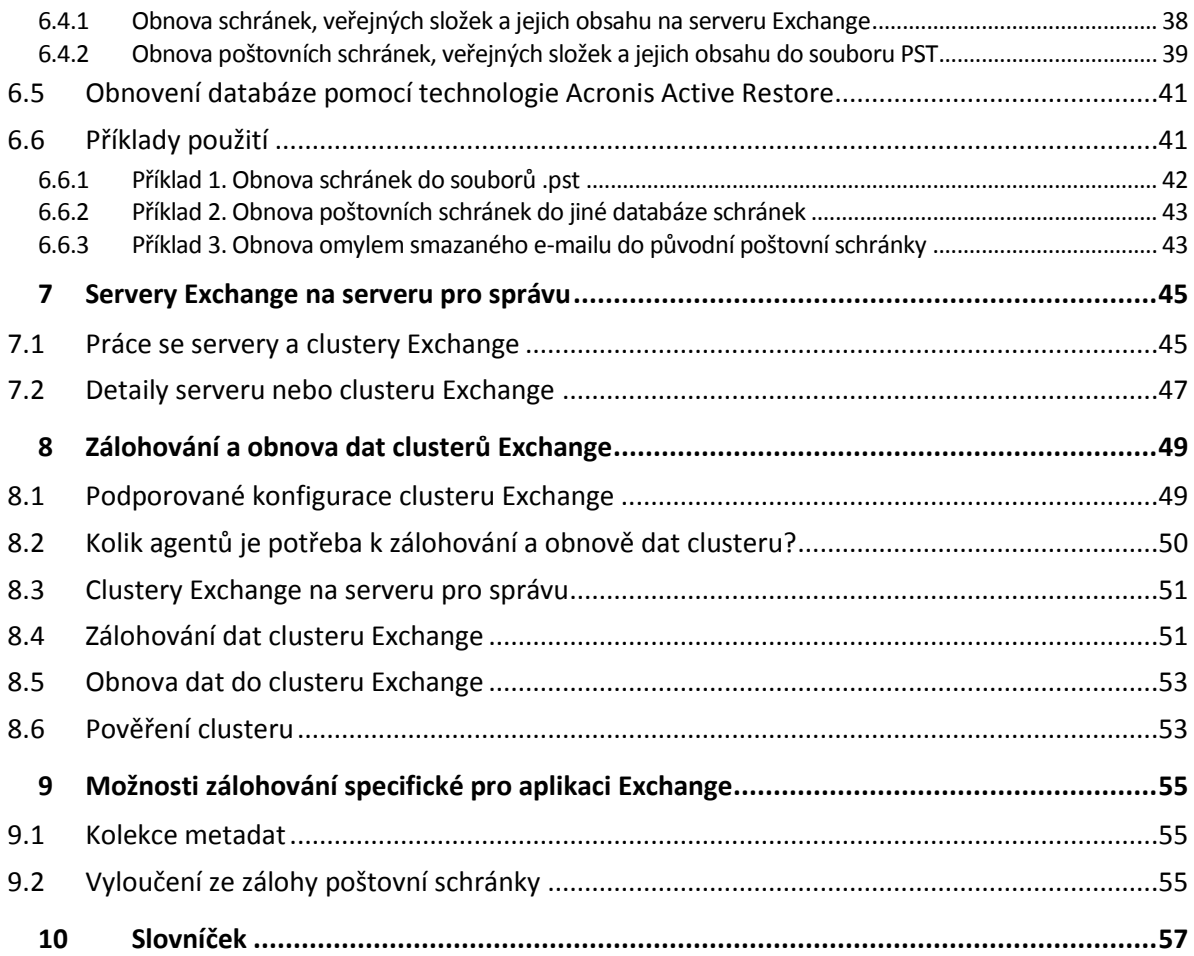

# <span id="page-4-0"></span>1 Důležité poznámky

V tomto dokumentu je popsáno zálohování a obnova dat aplikace Microsoft Exchange Server pomocí aplikace Acronis Backup Advanced pro Exchange.

Podrobné informace o funkcích aplikace Acronis Backup naleznete v

#### **Acronis Backup – nápověda**

Webová nápověda: http://www.acronis.cz/support/documentation/AcronisBackup\_11.7/

Vestavěná kontextová nápověda dostupná v Konzole pro správu aplikace Acronis Backup po kliknutí na tlačítko otazníku

Tyto informace jsou uvedeny i v jiných zdrojích. Použijte ty, které odpovídají vašim předvolbám.

#### **Instalační informace**

Nápověda k instalaci dostupná v instalačním programu po kliknutí na možnost **Zobrazit nápovědu pro instalaci**.

Instalační příručka pro aplikaci Acronis Backup Advanced: http://www.acronis.cz/download/docs/aba11.7/installguide

#### **Informace o základních funkcích aplikace Acronis Backup**

Uživatelská příručka pro aplikaci Acronis Backup Advanced: http://www.acronis.cz/download/docs/aba11.7/userguide

#### **Rozhraní příkazového řádku**

Referenční příručka příkazového řádku: http://www.acronis.cz/download/docs/ab11.7/cmdlineref

# <span id="page-5-0"></span>2 Přehled

Aplikace Acronis Backup umožňuje zálohovat role Server poštovních schránek aplikace Microsoft Exchange Server. Servery poštovních schránek hostují schránky a veřejné složky. Tato data jsou pro organizace Exchange nejdůležitější.

Následuje shrnutí klíčových funkcí aplikace.

**Podpora pro Microsoft Exchange Server 2016** (str. [7\)](#page-6-3)

Acronis Backup umí zálohovat a obnovit databáze Microsoft Exchange Server 2016. Zálohování a obnovování poštovních schránek aplikace Exchange 2016 není podporováno.

**Metoda rychlé plné zálohy** (str. [27\)](#page-26-1)

Tato metoda je založena na sledování změn databázových souborů Exchange. Po provedení počáteční plné zálohy budou další zálohy do této databáze zálohovat pouze změny bez nutnosti čtení celého souboru databáze. Kombinací této metody s funkcí deduplikace dat lze zálohovat velké databáze o velikosti 1 TB nebo více během pracovní doby a dokonce přes sítě WAN.

**Podpora clusterů Exchange** (str. [49\)](#page-48-0)

Aplikace Acronis Backup podporuje konfigurace clusterů SCC, CCR a DAG: Místo aktivních databází je možné zálohovat repliky databáze, a snížit tak dopad na produkci. Pokud bude úloha schránky přesunuta na jiný server kvůli přesunutí nebo selhání, software detekuje veškerá přemístění dat a bezpečně je zálohuje.

**Souvislá ochrana dat** (str. [14\)](#page-13-0)

Při použití souvislé ochrany dat můžete vrátit data služby Exchange téměř do kteréhokoliv bodu v čase. Pokud byl zachován poslední soubor transakčního protokolu, lze vrátit data Exchange do bodu před selháním.

**Umístění záloh** (str. [8\)](#page-7-0)

Zálohy lze ukládat do libovolného typu úložiště podporovaného aplikací Acronis Backup, kromě úložiště Acronis Cloud Storage, Acronis Secure Zone a vyměnitelných médií.

**Vylepšená částečná (granulární) obnova** (str. [32\)](#page-31-1)

Projděte zálohy databáze nebo poštovních schránek serveru Exchange Server a obnovte jednu nebo více poštovních schránek nebo jen jednotlivé e-maily. Je možné obnovit také položky kalendáře, poznámky, úlohy a položky žurnálu.

#### **Nová cílová umístění obnovy**

Kromě možnosti obnovení dat na server Exchange za provozu lze obnovit

- databáze aplikace Exchange do běžných složek disku (str. [37\)](#page-36-0),
- e-maily a poštovní schránky do souborů PST (str. [39\)](#page-38-0).

# <span id="page-6-0"></span>3 Obecné informace

# <span id="page-6-1"></span>3.1 Agent pro Exchange

Záloha dat Exchange je dostupná při používání Agenta pro Exchange aplikace Acronis Backup.

Agent je součástí instalačního programu aplikace Acronis Backup Advanced.

Agent je instalován spolu s Agentem pro Windows nebo do počítače, kde je Agent pro Windows již nainstalován.

Agent pro Exchange vyžaduje jednu z následujících licencí:

- Acronis Backup Advanced pro Exchange
- Acronis Backup pro Windows Server Essentials
- Acronis Backup Advanced pro VMware / Hyper-V / RHEV / Citrix XenServer / Oracle VM
- Acronis Backup Advanced Universal License

Každá z těchto licencí umožňuje instalaci Agenta pro Windows na stejném počítači. Kromě databází a poštovních schránek systému Exchange můžete tedy zálohovat celý počítač.

Pokud je Agent pro Windows již nainstalován, můžete nainstalovat Agenta pro Exchange s použitím licence doplňku aplikace Acronis Backup Advanced pro Exchange.

Chcete-li používat produkt ve zkušebním režimu, licence nejsou potřeba.

# <span id="page-6-2"></span>3.2 Podporované operační systémy

Agenta pro Exchange lze nainstalovat do následujících operačních systémů:

Windows Server 2003/2003 R2 – verze Standard a Enterprise (x86, x64) Windows Small Business Server 2003/2003 R2 Windows Server 2008 – verze Standard, Enterprise a Datacenter (x86, x64) Windows Small Business Server 2008 Windows Server 2008 R2 – verze Standard, Enterprise, Datacenter a Foundation Windows Small Business Server 2011 – všechny verze Windows Server 2012/2012 R2 – verze Standard a Datacenter

### <span id="page-6-3"></span>3.3 Podporované verze Microsoft Exchange Server

Agent pro Exchange podporuje následující verze aplikace Microsoft Exchange Server:

- **Microsoft Exchange Server 2016** všechny verze.
- **Microsoft Exchange Server 2013** všechny verze, kumulativní aktualizace 1 (CU1) a novější.
- **Microsoft Exchange Server 2007/2010** všechny verze, všechny aktualizace Service Pack. Musí být nainstalován balíček klienta API k zasílání zpráv a rozhraní CDO (Collaboration Data Objects) verze 1.2.1. Chcete-li tento balíček stáhnout a nainstalovat, najdete jej na adrese http://www.microsoft.com/en-us/download/details.aspx?id=36771.
- **Microsoft Exchange Server 2003** všechny verze, SP2 nebo novější. Musí být nainstalována oprava hotfix http://support.microsoft.com/kb/908072.

*Poznámka: Je důležité udržovat servery Exchange aktuální. Tím zajistíte nejlepší výkon, integritu a zabezpečení všech služeb Exchange a dat.*

# <span id="page-7-0"></span>3.4 Podporovaná umístění záloh

Následující tabulka ukazuje, která umístění záloh aplikace Acronis Backup Agent pro Exchange podporuje.

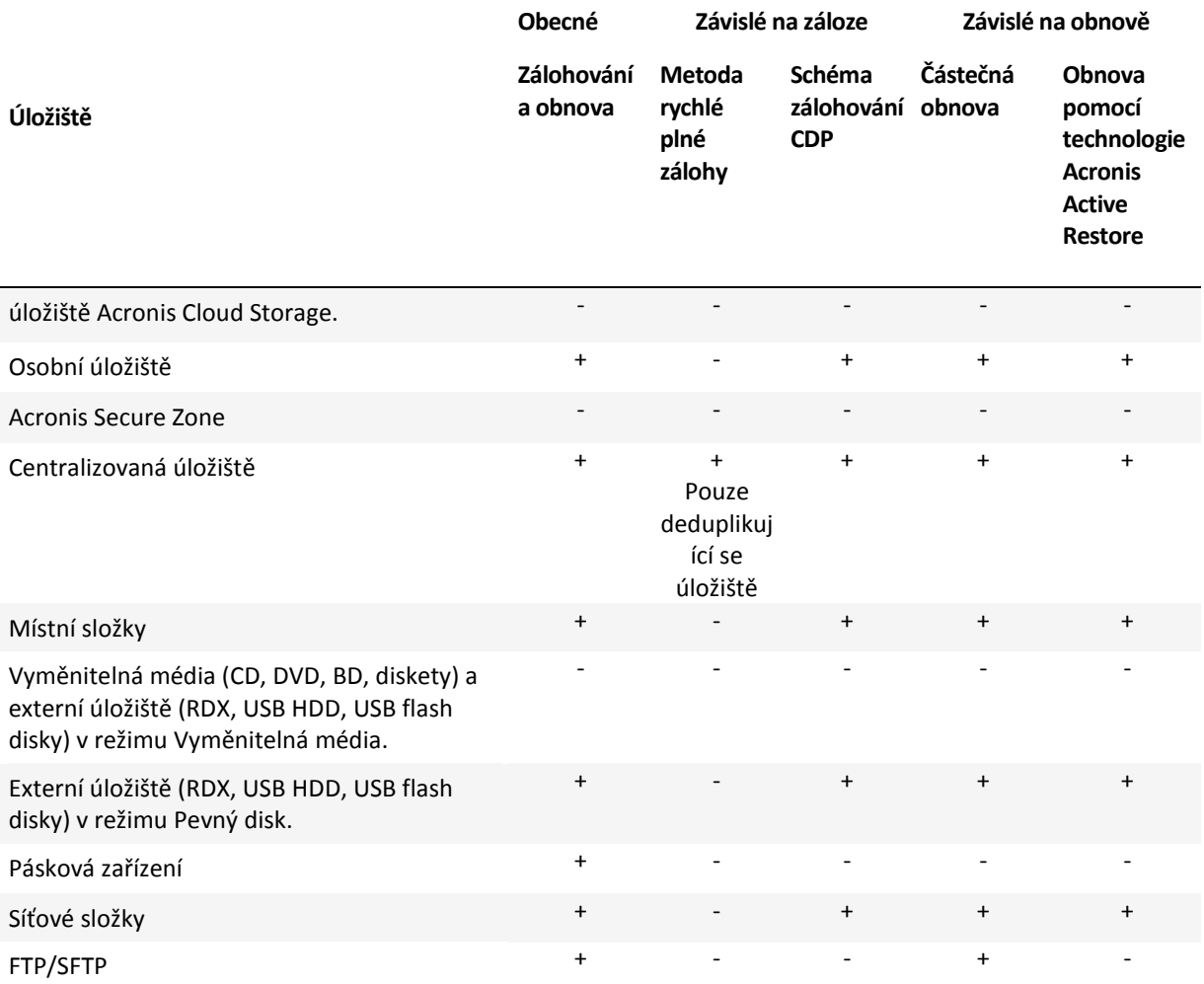

# <span id="page-7-1"></span>3.5 Oprávnění k zálohování a obnově Exchange

V následující tabulce je uveden přehled minimálních oprávnění k zálohování a obnově dat serveru Exchange.

- Při tvorbě plánu zálohování zkontrolujte, zda je v možnostech **Co zálohovat** > **Pověření k přístupu** zadán účet s nezbytným oprávněním.
- Při tvorbě úlohy obnovení zkontrolujte, zda je v možnostech **Kam obnovovat** > **Pověření k přístupu** zadán účet s nezbytným oprávněním.
- Aby bylo možné zálohovat, obnovovat a procházet poštovní schránky, musí být vámi používaný účet umístěn ve stejné doménové struktuře jako server Exchange a musí mít přiřazenu poštovní schránku. Musí být připojena databáze poštovních schránek obsahující přiřazenou schránku. Poštovní schránku je nutné inicializovat. V případě Microsoft Exchange Serveru 2003, 2007 a 2010 musí být poštovní schránka dostupná v globálním seznamu adres.

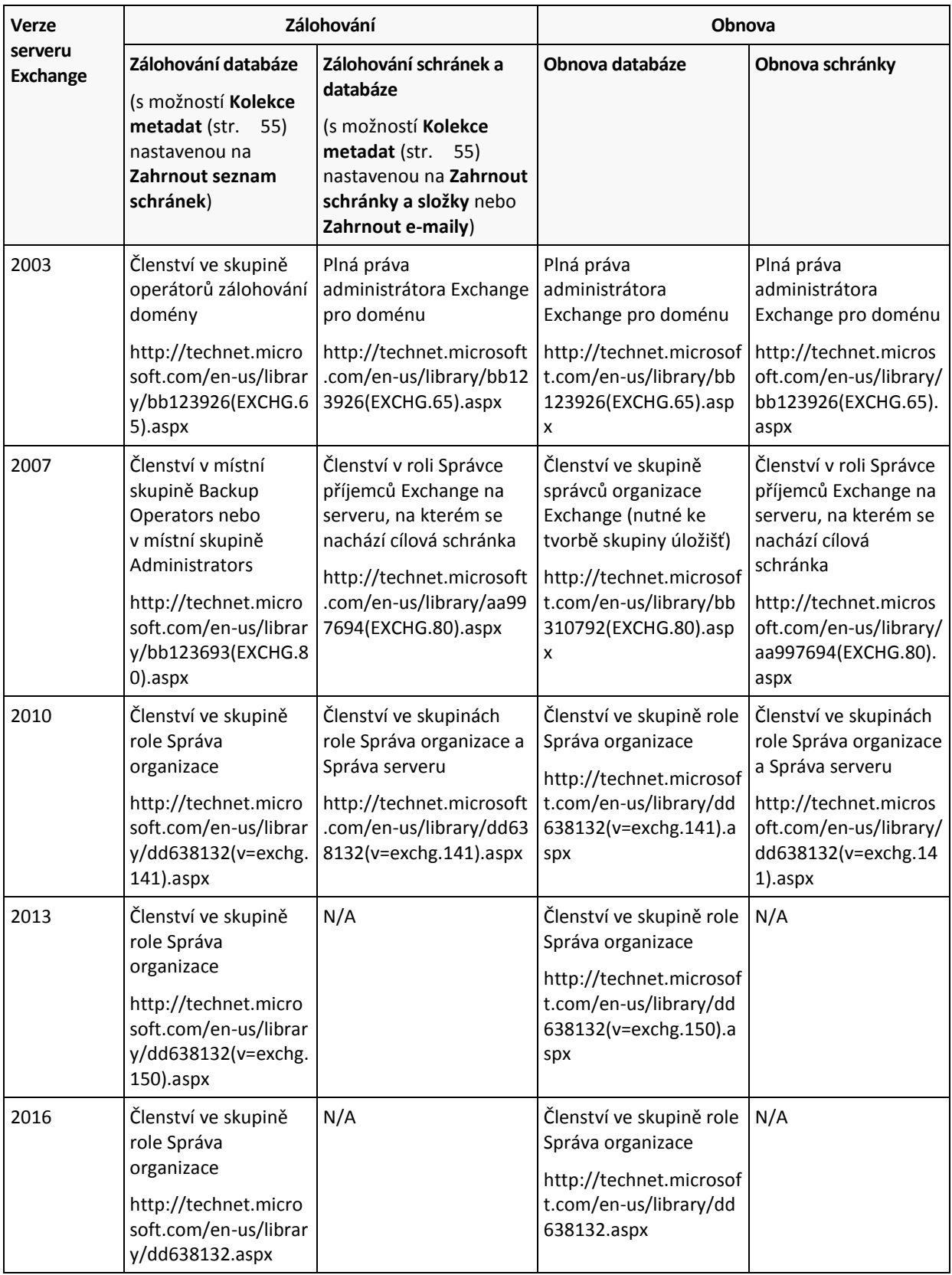

# <span id="page-8-0"></span>3.6 Podporované operace databází a schránek

V této části jsou popsány všechny operace aplikace Acronis Backup, které jsou pro zálohy databází a schránek podporovány.

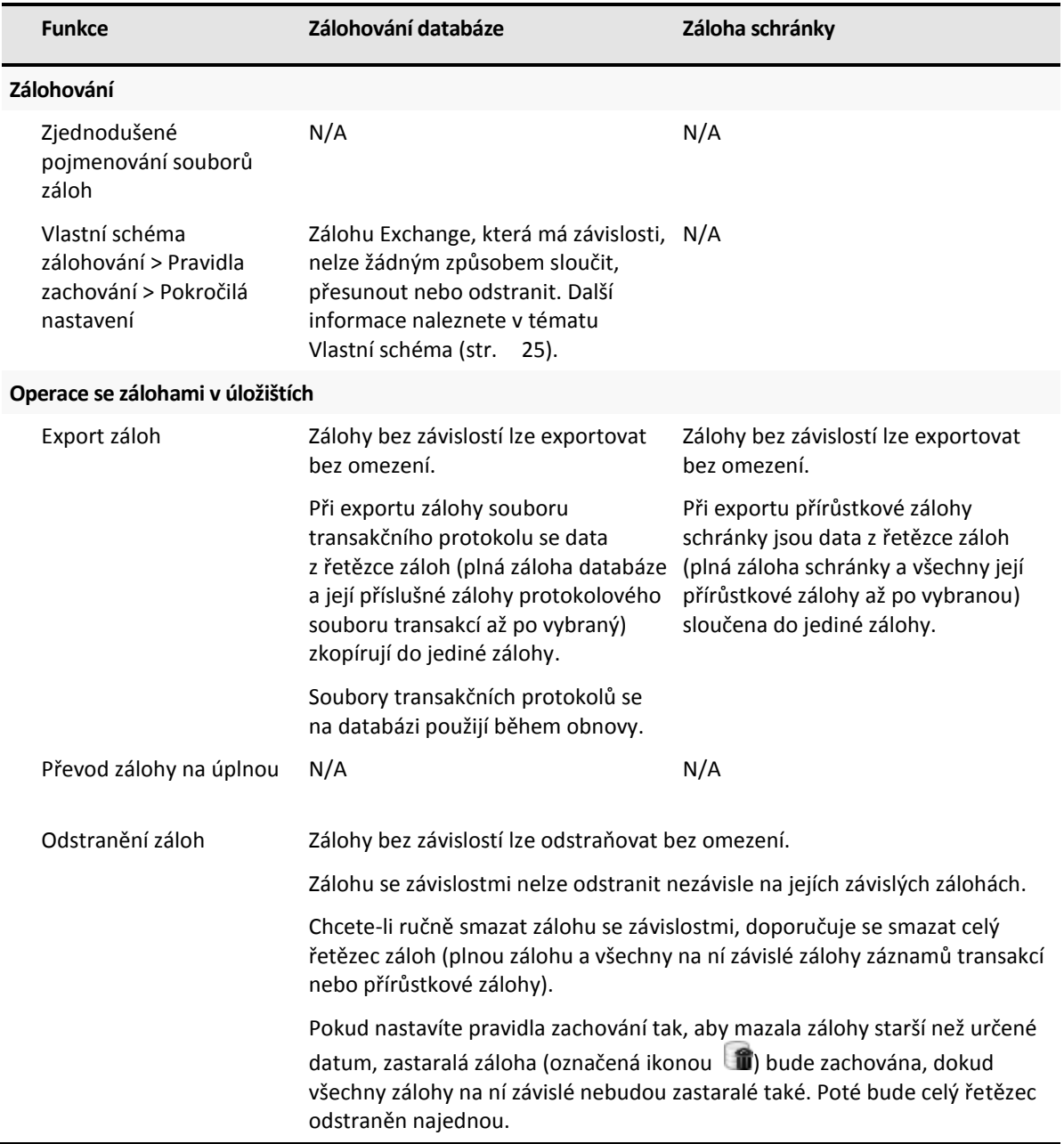

# <span id="page-9-0"></span>3.7 Podporované operace se staršími archivy a zálohami

Aplikace Acronis Backup podporuje archivy a zálohy vytvořené pomocí Acronis Recovery pro Microsoft Exchange. Následující tabulka ukazuje, které akce jsou dostupné pro starší archivy a zálohy.

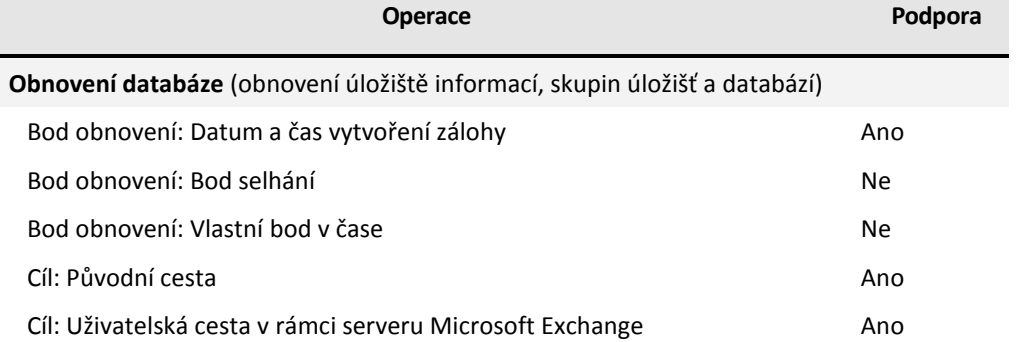

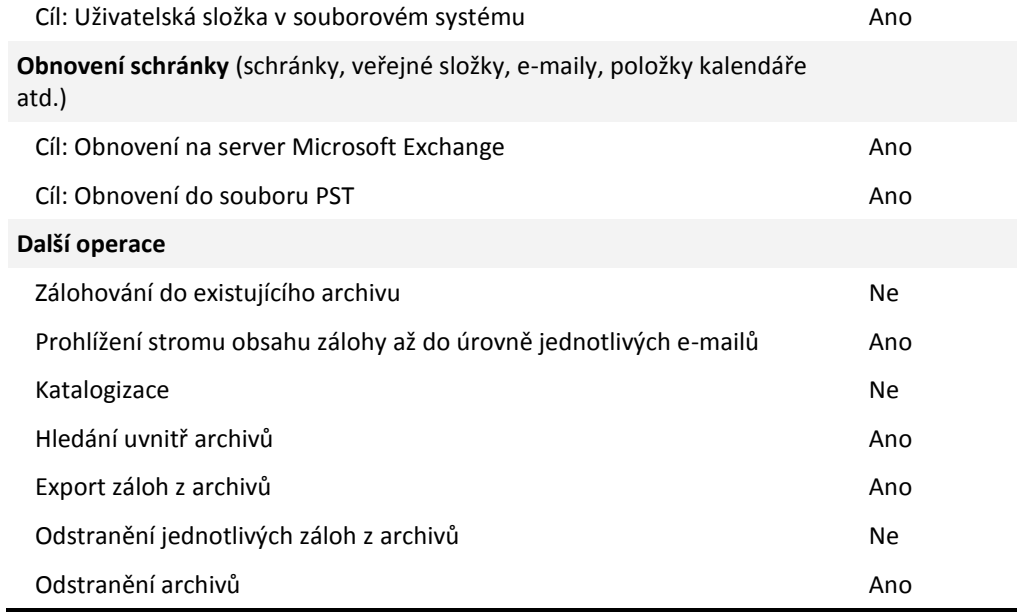

Jestliže jsou zálohy umístěny na pásce, nelze zobrazit obsahy nebo obnovit data ze záloh vytvořených pomocí aplikace Acronis Recovery pro Microsoft Exchange. Chcete-li obnovit data ze staré zálohy, exportujte tuto zálohu z pásek do jiného úložiště.

# <span id="page-11-0"></span>4 Začínáme s Agentem pro Exchange

Toto téma umožňuje rychle implementovat nejčastější scénáře záloh a obnov pro samostatné servery Exchange i pro prostředí clusterů Exchange.

# <span id="page-11-1"></span>4.1 Jednoduchý scénář – samostatný server Exchange

Následující kroky vás provedou instalací a představí základy používání aplikace Acronis Backup v jednoduché organizaci Exchange.

Předpokládejme, že máte samostatný server Exchange, který hostuje všechny služby Exchange a ukládá všechna data Exchange. Vzhledem k obvyklé velikosti dat na serveru a množství pravidelných změn dat je vhodnou strategií zálohování takového serveru plná záloha probíhající přes noc a záloha souboru transakčních protokolů každou hodinu.

#### **Předpoklady**

Zkontrolujte, zda platí, že:

- V počítači je spuštěna jedna z podporovaných verzí aplikace Microsoft Exchange Server (str. [7\)](#page-6-3).
- Máte licenci umožňující instalaci Agenta pro Exchange (str. [7\)](#page-6-1).
- Stáhli jste instalační program pro aplikaci Acronis Backup Advanced.
- Zapisovač Exchange pro VSS je zapnutý. Ve Windows Small Business Server 2003 je zapisovač při výchozím nastavení vypnutý. Pokyny k jeho zapnutí naleznete v článku znalostní databáze Microsoft: http://support.microsoft.com/kb/838183/.

#### **Instalace**

*V tomto kroku nainstalujete Agenta pro Exchange a konzolu pro správu do počítače, ve kterém je spuštěn Exchange Server.*

- 1. Přihlaste se k počítači jako správce domény a spusťte instalační program.
- 2. Zvolte **Instalovat Acronis Backup**. Potvrďte podmínky licenčního ujednání.
- 3. Zaškrtněte políčko **Zálohovat data v tomto počítači** a na další stránce zkontrolujte, zda je zaškrtnuto políčko **Microsoft Exchange Server**.
- 4. Při výzvě k zadání licencí vyberte možnost **Koupil jsem si licenci nebo předplatné**.
- 5. Klikněte na **Přidat licence** a zadejte licenční klíč nebo jej importujte ze souboru.
- 6. Ponechte výchozí nastavení položky **Zaregistruji součást(i) později**.
- 7. Zadejte pověření pro účet, pod kterým je spuštěna služba Agent pro Exchange. Ve výchozím nastavení instalační program pro tuto službu vytvoří vyhrazený uživatelský účet.
- 8. Zvolte, zda se má počítač účastnit Programu zlepšování softwaru Acronis.
- 9. Pokračujte v instalaci.

#### **Spuštění aplikace Acronis Backup**

Konzolu pro správu lze spustit buď dvojitým kliknutím na ikonu **Acronis Backup** na ploše nebo výběrem položky v nabídce **Start**: **Acronis** > **Konzola pro správu aplikace Acronis Backup** > **Acronis Backup**.

#### **Zálohování**

*V tomto kroku nastavíte pravidelné noční plné zálohování a zálohování souboru transakčních protokolů každou hodinu pro celé úložiště informací*.

- 1. Ujistěte se, že je cyklické protokolování vypnuto pro všechny databáze nebo skupiny úložišť serveru Exchange. Jinak zálohování transakčního protokolu se nezdaří.
- 2. V konzole pro správu klikněte na tlačítko **Vytvořit plán zálohování**.
- 3. V nabídce **Co zálohovat** klikněte na možnost **Položky k zálohování**. V okně **Data pro zálohování** vyberte možnost **Úložiště informací Microsoft Exchange**. Ve stromu dat rozbalte počítač a zaškrtněte políčko **Úložiště informací Microsoft Exchange** pod názvem počítače. Poté klikněte na tlačítko **OK**.
- 4. V nabídce **Kam zálohovat** klikněte na položku **Umístění** a vyberte umístění, do kterého chcete uložit zálohu.
- 5. V časti **Jak zálohovat**:
	- a. Položku **Schéma zálohování** nastavte na možnost **Vlastní**.
	- b. V nabídce **Plná záloha** klikněte na možnost **Přidat plán**. Vyberte možnost **Denně** a nastavte plán následovně: Opakování: **1** dní, jednou: **21:00:00**.
	- c. V nabídce **Transakční protokol** klikněte na možnost **Přidat plán**. Vyberte možnost **Denně** a nastavte plán následovně: Opakování: **1** dní, opakování: **1** hodin.
- 6. Kliknutím na tlačítko **OK** plán zálohování uložíte.

**Podrobnosti:** Zobrazí zobrazení **Plány a úlohy záloh** s plánem zálohování, který jste právě vytvořili. V tomto zobrazení můžete zkontrolovat stav plánu zálohování, monitorovat stav jeho provádění, spustit nebo jej zastavit a mnoho dalšího.

#### **Obnova**

*V tomto kroku obnovíte schránku do původní databáze schránek. Chcete-li obnovit celou databázi nebo skupinu úložišť, použijte postup popsaný v tématu pokročilý scénář (str. [14\)](#page-13-0) (v tématu "Obnovení" od kroku 2).*

- 1. Ve stromu **Navigace** rozbalte položku **Úložiště** > **Osobní** a vyberte složku, do které jste uložili archivy. Při zobrazení výzvy zadejte pověření k přístupu k úložišti.
- 2. Na kartě **zobrazení dat** vyberte v seznamu **Zobrazení** možnost **Schránky Microsoft Exchange**.
- 3. Ve stromu katalogu vyberte poštovní schránku, kterou potřebujete obnovit. V nabídce **Verze** vyberte datum a čas vytvoření zálohy. Poštovní schránka se obnoví do tohoto bodu.
- 4. Klikněte na příkaz **Obnovit**.
- 5. V části **Kam obnovit** v nabídce **Cesty k datům** vyberte **Microsoft Exchange Server**.
- 6. Vyberte, co se má stát v případě, že software v původním umístění nalezne položky schránky se stejným ID jako v záloze:
	- **Přepsat existující položky** toto je výchozí nastavení, které je vhodné ve většině situací.
	- **Nepřepisovat existující položky** toto nastavení umožňuje zachovat změny provedené v položkách po vytvoření zálohy.
- 7. Kliknutím na tlačítko **OK** spusťte obnovu.

**Podrobnosti:** Zobrazí okno s postupem obnovy a podrobnostmi.

# <span id="page-13-0"></span>4.2 Pokročilý scénář – CDP clusteru Exchange

Tato část uvádí příklad zálohování více serverů Exchange, které jsou integrovány v clusteru. Pojďme se podívat, jak využít pokročilé funkce: souvislou ochranu dat (CDP), metodu rychlé plné zálohy a deduplikaci dat.

- Chcete-li mít možnost vrátit data Exchange do libovolného vlastního bodu v čase, použijte schéma zálohování CDP (str. [24\)](#page-23-0). V tomto schématu lze určit, kdy se mají provádět plné zálohy. Navíc jsou soubory protokolů transakcí zálohovány automaticky ihned po uzavření aplikací Exchange. V tomto případě předpokládejme, že budou plné zálohy prováděny každou noc.
- Chcete-li tvořit plné zálohy rychleji a zajistit, aby zabíraly mnohem méně prostoru, provedeme plné zálohy do deduplikovaného úložiště pomocí metody rychlého plného zálohování (str. [27\)](#page-26-1). Při použití této metody zálohuje tento software pouze ty změny, ke kterým došlo od předchozí plné zálohy. Protože jsou nezměněná data již uložena v deduplikovaném úložišti, aplikace pouze přidá odkaz na tato nezměněná data.
- Chcete-li snížit zatížení produkčního serveru spojené s operacemi zálohování, nakonfigurujte tento software k zálohování dat clusteru z kterékoliv pasivní kopie databáze. Pokud v daný moment není dostupná žádná pasivní kopie, software může provést zálohu aktivní kopie databáze.

Uvažujme případ, kdy je třeba provést rychlou obnovu ztracené nebo poškozené databáze Exchange do stavu, ve kterém byla těsně před selháním. Chcete-li uživatelům zpřístupnit jejich e-maily, zatímco se obnovuje databáze Exchange, použijte funkci Acronis Active Restore (str. [41\)](#page-40-0).

### <span id="page-13-1"></span>4.2.1 Předpoklady

Zkontrolujte, zda byly provedeny tyto kroky:

- V počítačích je spuštěna jedna z podporovaných verzí aplikace Microsoft Exchange Server (str. [7\)](#page-6-3).
- Máte jednu z podporovaných konfigurací clusteru Exchange (str. [49\)](#page-48-1).
- Pro každý uzel clusteru máte licenci umožňující instalaci Agenta pro Exchange (str. [7\)](#page-6-1).
- **EXEC** Zapisovač Exchange pro VSS je zapnutý.
- Stáhli jste instalační program aplikace Acronis Backup Advanced.
- Máte počítač se systémem Windows, který bude fungovat jako server pro správu. Server pro správu umožňuje konfigurování zálohy clusteru Exchange.
- Máte počítač se 64bitovým systémem Windows, který bude fungovat jako uzel úložišť. Uzel úložišť slouží jako úložiště pro zálohy dalších počítačů a umožňuje deduplikaci. Ujistěte se, že tento počítač splňuje systémové požadavky popsané v dokumentaci k instalaci.

### <span id="page-13-2"></span>4.2.2 Instalace

#### **Instalace serveru pro správu**

- 1. Přihlaste se jako správce k počítači, který bude fungovat jako server pro správu, a spusťte instalační program.
- 2. Zvolte **Instalovat Acronis Backup**. Potvrďte podmínky licenčního ujednání.
- 3. Zaškrtněte políčko **Centrálně sledovat a konfigurovat zálohování fyzických a virtuálních počítačů**.
- 4. Zadejte licenční klíče nebo je importujte z textového souboru.
- 5. Pokračujte v instalaci.

**Podrobnosti:** Konzola se nainstaluje také, proto bude možné ovládat server pro správu místně.

#### **Instalace Agenta pro Exchange**

Následující kroky proveďte v každém uzlu clusteru.

- 1. Přihlaste se k uzlu clusteru jako správce domény a spusťte instalační program.
- 2. Zvolte **Instalovat Acronis Backup**. Potvrďte podmínky licenčního ujednání.
- 3. Zaškrtněte políčko **Zálohovat data v tomto počítači** a na další stránce zkontrolujte, zda je zaškrtnuto políčko **Microsoft Exchange Server**.
- 4. Při výzvě k zadání licencí vyberte možnost **Koupil jsem si licenci nebo předplatné**.
- 5. Klikněte na možnost **Přidat licence**, zaškrtněte políčko **Použít následující licenční server** a poté zadejte název nebo IP adresu počítače, ve kterém jste nainstalovali server pro správu. **Podrobnosti.** Licenční server je začleněn do serveru pro správu.
- 6. Zvolte možnost **Registrovat**. Zadejte název nebo IP adresu počítače, kde je nainstalován server pro správu. Zadejte uživatelské jméno a heslo správce daného počítače.
- 7. Zvolte, zda se má počítač, kde funguje server Exchange, účastnit Programu zlepšování softwaru Acronis.
- 8. Pokračujte v instalaci.

**Podrobnosti**: Konzola se do každého počítače nainstaluje také.

#### **Instalace uzlu úložišť**

- 1. Přihlaste se jako správce v počítači, který bude fungovat jako uzel úložišť, a spusťte instalační program.
- 2. Zvolte **Instalovat Acronis Backup**. Potvrďte podmínky licenčního ujednání.
- 3. Zaškrtněte políčko **Ukládat zálohy jiných počítačů v tomto počítači**.
- 4. Zvolte možnost **Registrovat**. Zadejte název nebo IP adresu počítače, kde je instalován server pro správu. Zadejte jméno a heslo uživatele, který je členem skupiny Acronis Centralized Admins v počítači serveru pro správu.
- 5. Pokračujte v instalaci.

#### **[Nepovinné] Instalace konzoly pro správu**

Nainstalujte konzolu do počítače, ze kterého budete systém ovládat (pokud tento počítač není server pro správu a nemá agenta).

- 1. Spusťte instalační program a zvolte **Instalovat Acronis Backup**.
- 2. Po souhlasu s podmínkami licenční dohody zaškrtněte políčko **Připojovat se ke vzdáleným počítačům**.
- <span id="page-14-0"></span>3. Postupujte podle pokynů na obrazovce.

### 4.2.3 Připojení konzoly k serveru pro správu.

#### *Jak připojit konzolu k serveru pro správu:*

- 1. Klikněte na **Připojit k serveru pro správu**.
- 2. Zadejte název nebo IP adresu serveru.
- 3. Při zobrazení žádosti k zadání přihlašovacích údajů zadejte uživatelské jméno a heslo. Uživatel by měl být na serveru členem skupin Acronis Remote Users a Acronis Centralized Admins.

### <span id="page-15-0"></span>4.2.4 Vytvoření deduplikujícího se úložiště

- 1. Připojte konzolu k serveru pro správu.
- 2. Na panelu **Navigace** klikněte na položku **Uzly úložišť**.
- 3. Vyberte uzel úložišť a klikněte na příkaz **Vytvořit úložiště**.
- 4. Do pole **Název** zadejte název úložiště.
- 5. V nabídce **Deduplikace** vyberte **Zapnout**.
- 6. Klikněte na tlačítko **Cesta** a zadejte cestu k síťovému sdílení, ve kterém budou zálohy uloženy.
- 7. Klikněte na příkaz **Deduplikační databáze** a poté určete cestu k deduplikační databázi.

**Podrobnosti:** Chcete-li deduplikaci nejlépe využít, doporučujeme umístit deduplikační databázi a úložiště na samostatná fyzická zařízení. Další informace naleznete v tématu Nejlepší metody deduplikace v nápovědě k aplikaci nebo v uživatelské příručce k aplikaci Acronis Backup Advanced.

8. Kliknutím na tlačítko **OK** vytvořte deduplikované úložiště.

### <span id="page-15-1"></span>4.2.5 Zálohování

- 1. Připojte konzolu k serveru pro správu.
- 2. Klikněte na tlačítko **Vytvořit plán zálohování**.
- 3. Pod položkou **Co zálohovat**:
	- a. Klikněte na tlačítko **Zobrazit pověření k přístupu, vyloučení**. V nabídce **Přístupová pověření** určete pověření požadovaná k přístupu ke zdrojovým datům.

**Podrobnosti** Pro přístup k datům clusteru Exchange je vyžadován účet uživatele domény, který má oprávnění správce v každém z uzlů v clusteru.

Při zadávání jména uživatelského účtu služby Active Directory se ujistěte, že zadáváte název domény (DOMENA\Uzivatelskejmeno nebo Uzivatelskejmeno@domena).

- b. Klikněte na příkaz **Položky k zálohování**. V okně **Data pro zálohování** vyberte možnost **Úložiště informací Exchange**. Ve stromu katalogu vyberte cluster Exchange. V datovém stromu rozbalte cluster a zaškrtněte políčko **Úložiště informací Exchange** pod názvem clusteru. Databáze nebo skupiny úložišť clusteru se zobrazí jako jednotlivé instance bez ohledu na počet kopií, které mají uvnitř clusteru.
- 4. Pod položkou **Kam zálohovat** vyberte předem vytvořené deduplikované úložiště.
- 5. Pod položkou **Jak zálohovat**:
	- a. V poli **Schéma zálohování** zvolte **Souvislá ochrana dat (CDP).**
	- b. V poli **Plán** vyberte možnost **Denně** a nastavte plán následovně: Opakování: **1** dní, jednou: **23:59:00**.
	- c. V poli **Režim zálohování clusteru** vyberte možnost **Pasivní (replika)** a pokud není dostupná žádná z pasivních kopií, vyberte možnost **Aktivní záloha**.

**Poznámka:** Chcete-li zálohovat soubory transakčních protokolů, vypněte kruhové protokolování pro všechny databáze a skupiny úložišť v aplikaci Exchange. Jinak se úloha zálohování nezdaří.

- d. Klikněte na možnost **Zobrazit typ zálohy, ověření** a zobrazte nastavení **Typ zálohy**.
- e. V nabídce **Typ zálohy** vyberte možnost **Vytvářet plné zálohy pomocí metody Rychlá plná**.
- 6. Pokud je to požadováno, nastavte zbylé nastavení plánu zálohování.
- 7. Kliknutím na tlačítko **OK** vytvořte plán zálohování.

**Podrobnosti:** Zobrazí zobrazení **Plány a úlohy záloh** s plánem zálohování, který jste právě vytvořili. V tomto zobrazení můžete zkontrolovat stav plánu zálohování, monitorovat stav jeho provádění, spustit nebo jej zastavit a mnoho dalšího.

### <span id="page-16-0"></span>4.2.6 Obnova

- 1. Připojte konzolu k jednomu z dostupných uzlů clusteru.
- 2. Ve stromu **Navigace** rozbalte položku **Úložiště** > **Centralizované** a vyberte úložiště, do kterého jste uložili zálohy.
- 3. Na kartě **Zobrazení dat** ve skupině **Zobrazit** vyberte možnost **Úložiště informací Microsoft Exchange**.
- 4. Ve stromu katalogu vyberte databázi, kterou potřebujete obnovit. Pod položkou **Verze** vyberte **Bod selhání**.
- 5. Klikněte na příkaz **Obnovit**.
- 6. Pod položkou **Kam obnovovat**:
	- a. Pod položkou **Cesty k datům** vyberte **Původní**.
	- b. V části Připojit obnovené databáze vyberte možnost **Připojit pomocí doplňku Active Restore**.
- 7. Zbytek nastavení plánu zálohování ponechte beze změny a kliknutím na tlačítko **OK** spusťte obnovu.

**Podrobnosti:** Zobrazí okno s postupem obnovy a podrobnostmi.

# <span id="page-17-0"></span>5 Zálohování

V tomto tématu jsou popsány pouze kroky a nastavení, které jsou specifické pro zálohování dat serveru Microsoft Exchange. Celý proces tvorby plánu zálohování a jeho běžné nastavení, například výběr umístění záloh, nastavení replikace zálohy, uchování a ověřování, je popsán v tématu Zálohování v nápovědě k produktu nebo v uživatelské příručce k aplikaci Acronis Backup Advanced.

#### **Zálohování**

Chcete-li provést jednorázové zálohování dat serveru Exchange v několika jednoduchých krocích, použijte funkci **Zálohovat nyní**. Proces zálohování se spustí hned po provedení požadovaných kroků a kliknutí na tlačítko **OK**.

#### **Vytvořit plán zálohování**

Pokud potřebujete dlouhodobou strategii zálohování zahrnující schémata zálohování, plány, časové odstraňování záloh nebo jejich přesouvání do jiných umístění, vytvořte plán zálohování.

Chcete-li zálohovat data samostatného serveru Exchange, vytvořte ve spravovaném počítači plán zálohování.

Chcete-li zálohovat data podporovaných clusterů Exchange, vytvořte na serveru pro správu plán zálohování. Další informace naleznete v tématu Zálohování a obnova dat clusterů Exchange (str. [49\)](#page-48-0). Zálohováním jednotlivých serverů Exchange pomocí plánů zálohování na serveru pro správu získáte jeden bod pro správu a zobrazení aktivit spojených s ochranou dat.

# <span id="page-17-1"></span>5.1 Jak jsou organizována data Exchange

#### **Úložiště informací**

Microsoft Exchange Server ukládá data do jediného úložiště nazývaného úložiště informací (v aplikaci Exchange 2003/2007), úložiště Exchange (v aplikaci Exchange 2010) nebo spravované úložiště (v aplikaci Exchange 2013 nebo novější). Hlavní součásti úložiště informací jsou skupiny úložišť (pouze v aplikaci Exchange 2003/2007) a databáze Exchange.

#### **Databáze Exchange**

Existují dva typy databází Exchange.

- **Databáze poštovních schránek** ukládá obsah poštovních schránek. Obsah schránky je určen pouze uživateli poštovní schránky.
- **Databáze veřejných složek** ukládá data z veřejných složek. Obsah veřejných složek je sdílen mezi více uživateli. Databáze veřejných složek existují ve verzích aplikace Exchange starších než Exchange 2013.

Oba typy databází ukládají data v následujících souborech:

**Soubor databáze (EDB)** 

Obsahuje hlavičky zprávy, text zprávy a standardní přílohy. Databáze Exchange 2003/2007 používá dva soubory: EDB pro data textu a STM pro data MIME.

**Soubory transakčních protokolů (LOG)**

Obsahuje historii změn provedených v databázi. Zpráva je zapsána do souboru databáze pouze po jejím bezpečném zápisu do protokolu. Tento přístup zaručuje spolehlivou obnovu databáze v konzistentním stavu v případě náhlého přerušení služeb databáze.

Velikost každého takového souboru je 1024 kB. Když je aktivní soubor protokolu plný, aplikace Exchange jej zavře a vytvoří nový.

#### **Soubor kontrolního bodu (CHK)**

Sleduje, jak daleko pokročila aplikace Exchange v zápisu protokolovaných informací do souboru databáze.

#### **Skupina úložišť**

V aplikaci Exchange 2003/2007 je skupina úložišť logickým kontejnerem pro databáze Exchange (str. [57\)](#page-56-1), připojený transakční protokol (str. [58\)](#page-57-0), kontrolní bod (str. [58\)](#page-57-1) a další systémové soubory. Všechny databáze ve skupině úložišť sdílejí jediný tok protokolového souboru. Skupina úložišť je základní jednotkou zálohování a obnovy.

Počínaje aplikací Exchange 2010 se koncepce skupiny úložišť již nepoužívá. Je tedy možné vybrat jednotlivé databáze, které chcete zálohovat. Každá databáze bude zálohována spolu s potřebnými přiřazenými soubory.

#### **Strukturovaný diagram úložiště informací**

Následující diagram ilustruje strukturu úložiště informací pro různé verze serveru Exchange. Datové položky, které lze zálohovat na úrovni databáze, jsou označeny červeným rámečkem.

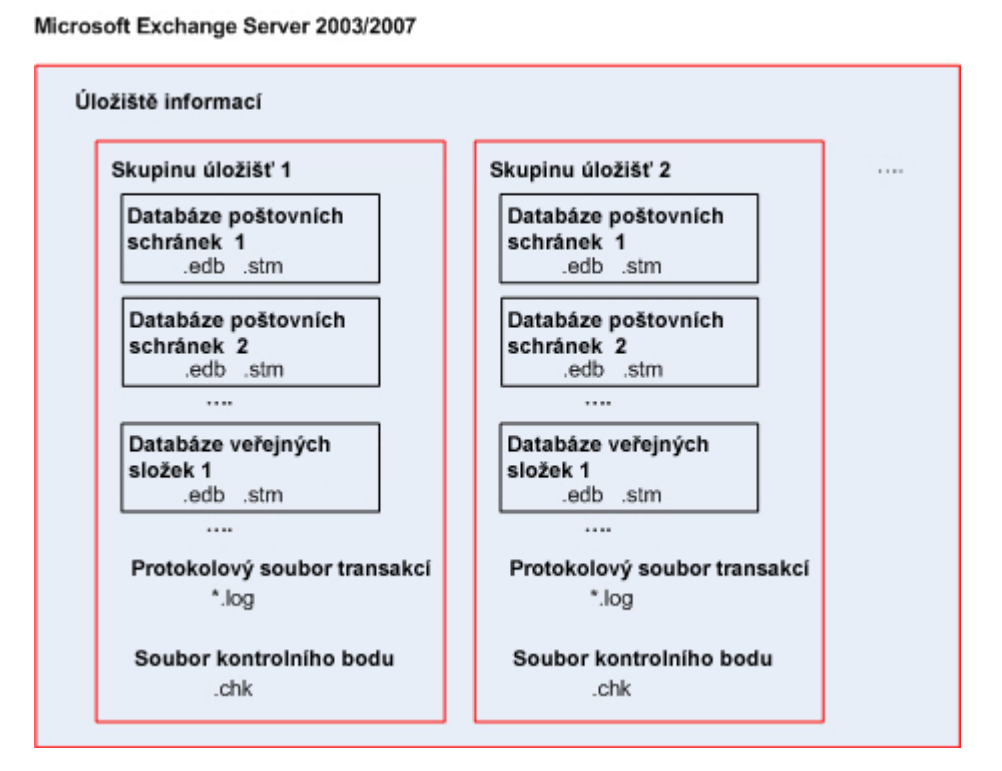

Microsoft Exchange Server 2010

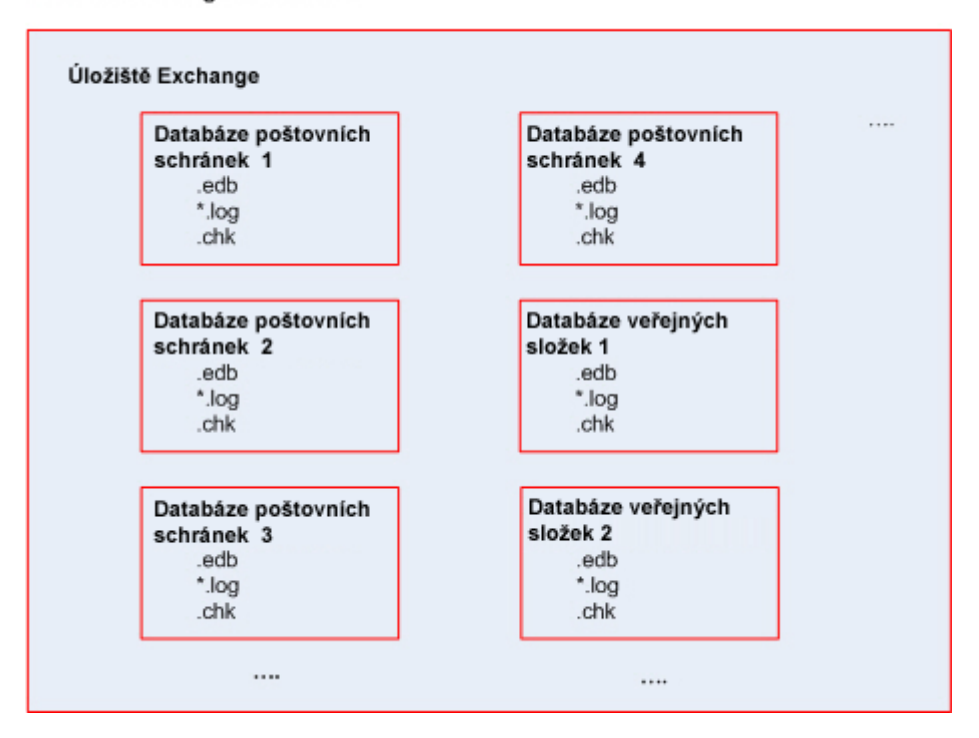

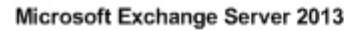

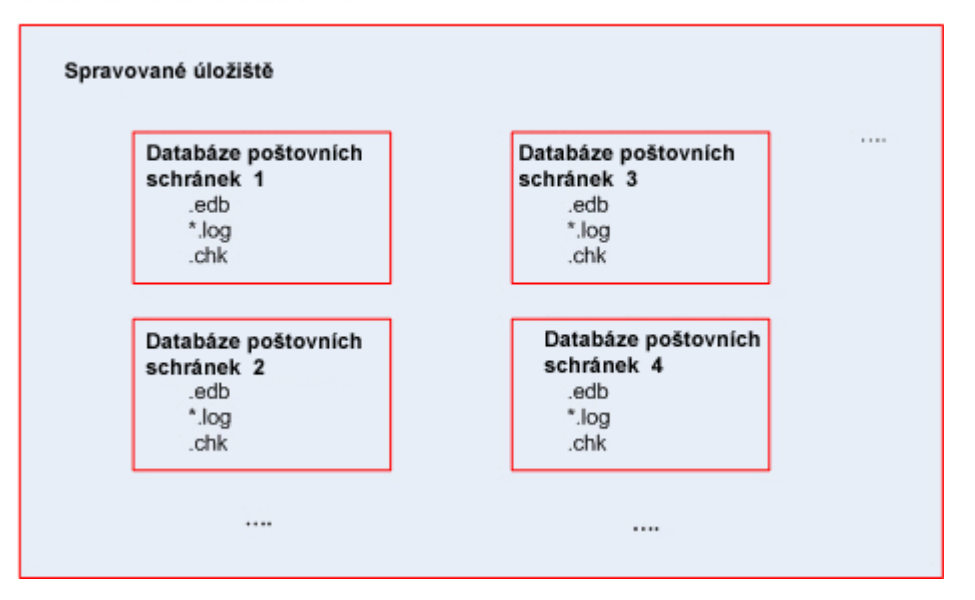

# <span id="page-20-0"></span>5.2 Jaké datové položky lze zálohovat a jaké typy záloh lze použít?

Při vytváření plánu zálohování můžete vybrat jako typ dat **úložiště informací Microsoft Exchange** nebo **poštovní schránky Microsoft Exchange**.

#### **Úložiště informací Microsoft Exchange**

Když vyberete tento typ dat, provede software *zálohování databáze*.

K zálohování lze vybrat následující položky:

- celé úložiště informací,
- Jednotlivé databáze (pro Exchange 2010 nebo novější).
- jednotlivé skupiny úložišť (pro Exchange 2003/2007).

Zálohy databáze jsou základem scénářů obnovení po havárii, ve kterých je třeba obnovit ztracenou nebo poškozenou databázi, skupiny úložišť nebo celé úložiště informací. Granulární obnova ze záloh databáze umožňuje obnovit poštovní schránky, veřejné složky, e-maily, kontakty, události kalendáře, položky deníku, poznámky a další položky (str. [32\)](#page-31-1).

#### **Proč se nezálohují některé databáze**

Odpojené databáze jsou při zálohování přeskočeny. Úloha zálohování se dokončí s výsledkem "Dokončeno s upozorněními", pokud úloha zálohovala alespoň jednu databázi, ale další odpojené databáze byly vynechány. Pokud byla úloha dokončena, ale byly vynechány všechny databáze, protože byly odpojeny, výsledkem úlohy zálohování je "Neúspěšná".

Během zálohování databáze Agent pro Exchange automaticky provádí kontrolu konzistence souborů databáze. Kontrola ověřuje integritu na úrovni stránek zálohovaných databází a ověřuje platnost kontrolních součtů všech stránek databáze a souborů protokolů. Databáze, u kterých se neshoduje kontrolní součet nebo databáze s poškozenou hlavičkou souboru, se během zálohování vynechají.

#### **Typy záloh databází**

 **Plná**. Běžná plná záloha databáze ukládá vybrané skupiny úložišť nebo databází spolu se soubory transakčních protokolů a informací o aplikaci Exchange ze služby Active Directory. Po vytvoření plné zálohy jsou soubory transakčních protokolů zkráceny (str. [59\)](#page-58-0). Plná záloha je soběstačná, což znamená, že k obnovení dat nepotřebujete žádnou další zálohu.

Navíc lze plné zálohy vytvářet pomocí jedné z následujících metod:

- Rychlá plná záloha (str. [27\)](#page-26-1) Pomocí této metody je možné vytvářet plné zálohy databáze v deduplikovaných úložištích. I přesto, že pro plné zálohy databází lze použít pravidelnou deduplikaci dat, pro maximální efekt deduplikace se doporučuje použít metodu rychlé plné zálohy.
- Záloha pouze ke kopírování (str. [30\)](#page-29-0) Pomocí této metody lze vytvořit plné zálohy databáze bez zkracování souborů transakčních protokolů.
- **Transakční protokol** Záloha transakčních protokolů ukládá soubory transakčních protokolů spolu se soubory kontrolních bodů a dalšími soubory nutnými k obnovení. Po vytvoření plné zálohy se soubory transakčních protokolů oříznou. Nejprve se vytvoří plná záloha databáze. Pomocí plných záloh a záloh transakčních protokolů lze obnovit data do vlastního bodu v čase. Z hlediska obnovy jsou zálohy transakčních protokolů podobné přírůstkovým zálohám. Chcete-li provést obnovení z transakčního protokolu, jsou třeba všechny zálohy transakčních protokolů od doby poslední plné zálohy a plná záloha samotná. Dlouhý řetěz souborů transakčních protokolů může významně zvýšit čas obnovy.

*Poznámka: Chcete-li zálohovat transakční protokoly, vypněte v aplikaci Exchange cyklické protokolování. Pokud je cyklické protokolování zapnuto, Exchange přepíše první soubor protokolu a jeho data zapíše do databáze. Tím je porušen řetěz souborů transakčních protokolů a aplikaci Acronis Backup je tak zabráněno v zálohování těchto souborů. Pokud zapnete cyklické protokolování po vytvoření plánu zálohování, zálohování se nezdaří.*

#### **Poštovní schránky Microsoft Exchange**

*Při zálohování dat aplikace Exchange 2013 nebo novější není tato možnost k dispozici.*

Když vyberete tento typ dat, provede software *zálohování poštovních schránek*.

K zálohování lze vybrat následující položky:

- Poštovní schránky nebo složky poštovních schránek
- Veřejné složky

Použitím filtrů vyloučení (str. [55\)](#page-54-2) lze určit položky, které během zálohování poštovní schránky chcete vynechat.

Po zálohování poštovních schránek nejsou zkráceny soubory transakčních protokolů.

#### **Jak používat zálohu poštovní schránky**

Záloha poštovní schránky vám dává potřebnou flexibilitu k zálohování jednotlivých poštovních schránek nebo veřejných složek bez nutnosti zálohování celé databáze. Chcete-li ochránit nejdůležitější poštovní schránky nebo chcete-li zálohovat data o velikosti menší než 15 GB, doporučujeme použít zálohu schránky. U větších svazků dat je výhodnější zálohování databáze. Bude trvat kratší dobu a můžete obnovit jak jednotlivé poštovní schránky, e-maily nebo jiné datové položky (str. [32\)](#page-31-1), tak i celou databázi.

#### **Omezení zálohy poštovní schránky**

**I** l přesto, že je možné vybrat archivované poštovní schránky, nebudou zálohovány.

Na rozdíl od plných záloh databáze zálohy schránek nelze deduplikovat.

#### **Typy záloh poštovních schránek**

- **Plná záloha**. Plná záloha na úrovni poštovních schránek ukládá obsah a strukturu složek schránek nebo veřejných složek vybraných k zálohování.
- **Přírůstková záloha**. Přírůstkové zálohy poštovních schránek ukládají změny dat oproti poslední záloze. Nejprve se vytvoří plná záloha poštovní schránky. K obnovení dat z přírůstkové zálohy potřebujete přístup k dalším zálohám ze stejného archivu.

# <span id="page-22-0"></span>5.3 Schémata zálohování

Při zálohování dat serveru Microsoft Exchange jsou dostupná následující schémata záloh:

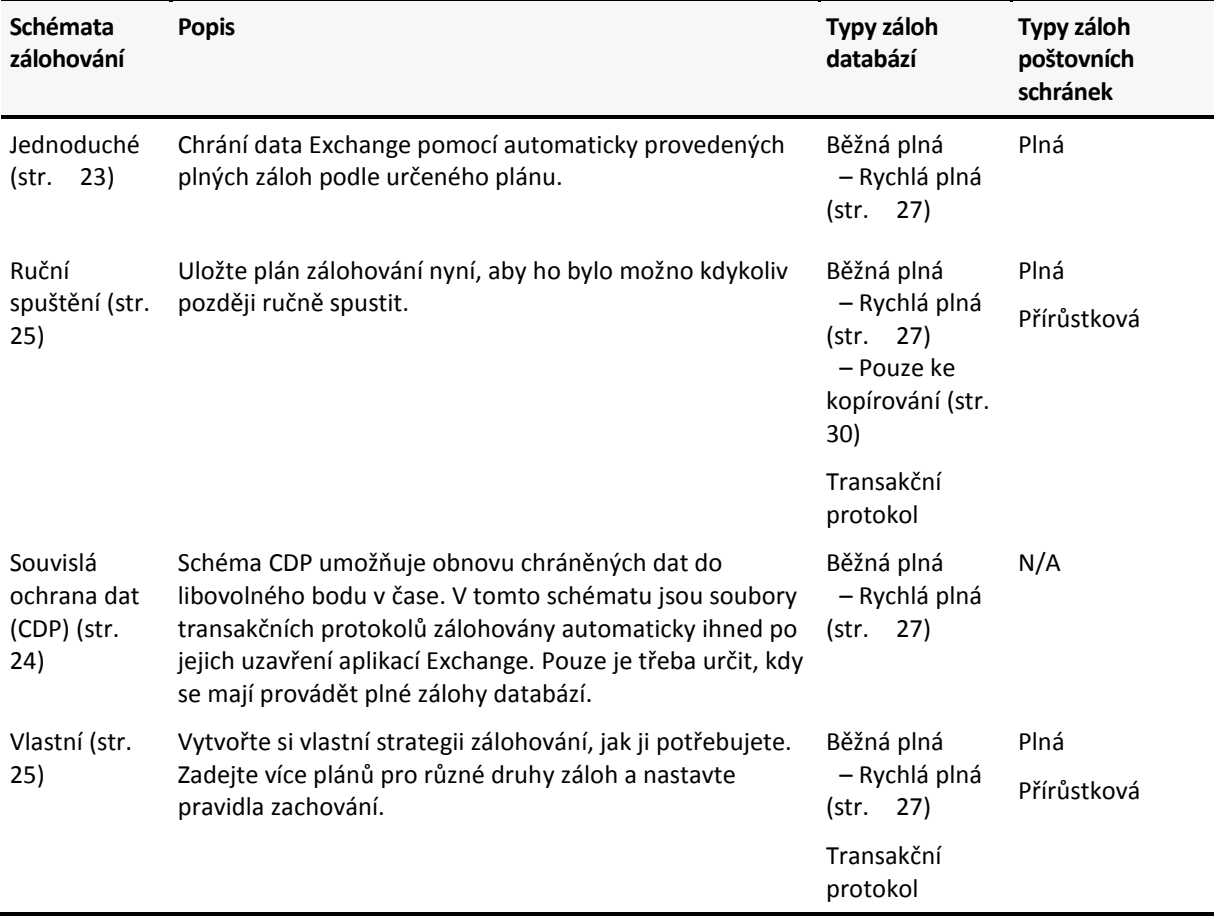

### <span id="page-22-1"></span>5.3.1 Jednoduché schéma

V jednoduchém schématu zálohování pouze naplánujete čas vytváření plných záloh. Další kroky jsou volitelné.

Popis běžných nastavení pro toto schéma zálohování, například nastavení plánu zálohování, replikace zálohování, zachování a ověřování naleznete v tématu Zálohování v nápovědě k produktu nebo v uživatelské příručce k aplikaci Acronis Backup Advanced.

Specifické nastavení pro toto schéma je **Typ zálohy**, které je přístupné kliknutím na možnost **Zobrazit typ zálohy, ověření**.

Dostupné typy záloh závisí na typu dat (str. [21\)](#page-20-0) vybraných k zálohování: Úložiště informací Microsoft Exchange nebo poštovní schránky Microsoft Exchange.

 *Úložiště informací Microsoft Exchange*: Pro tento typ dat bude archiv obsahovat několik standardních plných záloh databází.

Pokud je jako cíl zálohování zvoleno deduplikované úložiště, plné zálohy lze získat zálohováním pouze změn, které se od poslední plné zálohy vyskytly. To provedete zaškrtnutím políčka **Vytvářet plné zálohy pomocí metody Rychlá plná**. Další informace o rychlých plných zálohách naleznete v tématu Metoda rychlé plná zálohy (str. [27\)](#page-26-1).

 *Poštovní schránky Microsoft Exchange:* Pro tento typ dat bude archiv obsahovat několik plných záloh schránek.

### <span id="page-23-0"></span>5.3.2 Schéma Souvislá ochrana dat (CDP)

Souvislá ochrana dat (CDP) umožňuje návrat dat Exchange do téměř libovolného vlastního bodu v čase. Ve schématu CDP se soubory transakčních protokolů zálohují automaticky ihned po jejich uzavření aplikací Exchange. Pouze určíte, kdy se mají provádět plné zálohy databází. Záloha souborů transakčních protokolů je pozastavena, dokud nebude dokončena plná záloha.

Chcete-li nastavit schéma zálohování CDP, proveďte následující nastavení.

#### **Plán**

Nastavte, kdy a jak často provádět plné zálohy databáze. Další informace o nastavení plánu naleznete v tématu Plánování v nápovědě k produktu nebo v uživatelské příručce k aplikaci Acronis Backup Advanced.

#### **Pravidla zachování**

[Nepovinné] Zadejte, jak dlouho se mají ponechat zálohy v umístění a zda se poté mají přesunout nebo odstranit. Pravidla zálohování v tomto schématu se použijí po vytvoření plné zálohy. Možnost **Zachovávat zálohy neomezeně** je ve výchozím nastavení zapnuta. To znamená, že nebudou automaticky odstraněny žádné plné zálohy. Další informace o pravidlech zachování naleznete v tématu Nastavení zachování záloh v nápovědě k produktu nebo v uživatelské příručce k aplikaci Acronis Backup Advanced.

#### **2. umístění**

[Nepovinné] Určete, zda chcete replikovat zálohy do jiného umístění. Pravidla replikování v tomto schématu se použijí po vytvoření plné zálohy. To znamená, že zálohy transakčních protokolů se replikují do jiného umístění poté, co je vytvořena další plná záloha. Další informace o replikaci záloh naleznete v tématu Nastavení replikace záloh v nápovědě k produktu nebo v uživatelské příručce k aplikaci Acronis Backup Advanced.

#### **Typ zálohy, ověření**

Chcete-li přistupovat k těmto nastavením, klikněte na **Zobrazit typ zálohy, ověření**.

#### **Typ zálohy**

[Nepovinné] Archiv bude obsahovat několik plných záloh a záloh transakčních protokolů.

Pokud je jako cíl zálohování zvoleno deduplikované úložiště, plné zálohy lze získat zálohováním pouze změn, které se od poslední plné zálohy vyskytly. To provedete zaškrtnutím políčka **Vytvářet plné zálohy pomocí metody Rychlá plná**. Další informace o rychlých plných zálohách naleznete v tématu Metoda rychlé plné zálohy (str. [27\)](#page-26-1).

**Poznámka:** Chcete-li zálohovat soubory transakčních protokolů, je třeba v aplikaci Exchange zakázat cyklické protokolování. Jinak se úloha zálohování nezdaří.

#### **Kdy ověřovat**

[Nepovinné] Určete, kdy provést ověření.

#### **Vypnutí CDP**

Schéma CDP je kombinací naplánovaných aktivit plné zálohy a aktivity zálohování transakčního protokolu, která je spuštěná neustále. Během provádění operací údržby databáze bude možná nutné CDP dočasně vypnout. Vypnutí CDP provedete během prohlížení položky **Plány a úlohy záloh**, zvolením plánu zálohy, který používá schéma CDP, a kliknutím na **Vypnout**. Po dokončení operací údržby plán zapněte.

### <span id="page-24-0"></span>5.3.3 Schéma Ruční spuštění

Schéma **Ruční spuštění** nespustí zálohování automaticky. Plán zálohování můžete spustit v zobrazení **Plány a úlohy zálohování** kdykoliv ručně.

Popis běžných nastavení pro toto schéma zálohování, například nastavení replikace a ověřování záloh naleznete v tématu Zálohování v nápovědě k produktu nebo v uživatelské příručce k aplikaci Acronis Backup Advanced.

Specifické nastavení pro toto schéma je **Typ zálohy**, které je přístupné kliknutím na možnost **Zobrazit typ zálohy, ověření**.

Dostupné typy záloh závisí na typu dat (str. [21\)](#page-20-0) vybraných k zálohování: Úložiště informací Microsoft Exchange nebo poštovní schránky Microsoft Exchange.

- *Úložiště informací Microsoft Exchange:* Pro tento typ dat vyberte jeden z následujících typů záloh:
	- **Plná.** Toto je výchozí nastavení. Vytváří pravidelné plné zálohy databází.

V případě potřeby můžete zvolit, jak vytvářet plné zálohy, pomocí jedné z následujících metod:

- **Vytvářet plné zálohy pomocí metody Rychlá plná** (dostupné, pokud je jako cíl zálohování zvoleno deduplikované úložiště) – vytvoří plné zálohy zálohováním pouze změn, které se vyskytly od poslední plné zálohy. Další informace naleznete v tématu Metoda rychlé plné zálohy (str. [27\)](#page-26-1).
- **Záloha pouze pro kopírování** vytvoří plné zálohy databáze bez zkracování souborů transakčních protokolů. Další informace naleznete v tématu Záloha pouze pro kopírování (str. [30\)](#page-29-0).
- **Protokolový soubor transakcí.** Vytváří zálohy souboru transakčních protokolů. Nejprve se vytvoří plná záloha databáze.
- *Poštovní schránky Microsoft Exchange:* Pro tento typ dat vyberte jeden z následujících typů záloh:
	- **Plná záloha**. Vytvoří plné zálohy poštovní schránky.
	- **Přírůstková záloha**. Vytvoří přírůstkové zálohy poštovní schránky. Nejprve se vytvoří plná záloha poštovní schránky.

### <span id="page-24-1"></span>5.3.4 Vlastní schéma

V schématu zálohování **Vlastní** lze nastavit strategii zálohování způsobem, který vaše společnost nejvíce potřebuje: určete plány pro zálohování každého typu a nastavte pravidla zachování.

Dostupné typy záloh závisí na datovém typu (str. [21\)](#page-20-0) vybraném k zálohování: Úložiště informací Microsoft Exchange nebo poštovní schránky Microsoft Exchange.

#### **Úložiště informací Microsoft Exchange**

Pokud jste vybrali datový typ úložiště informací Microsoft Exchange, jsou dostupné následující typy záloh:

#### **Plná záloha**

Určete, ve kterém plánu (**Přidat plán...**) se má provést plná záloha databáze.

Pokud je jako cíl zálohy vybráno deduplikované úložiště, lze plné zálohy získat zálohováním pouze změn, které se vyskytly od poslední plné zálohy. To provedete zaškrtnutím políčka **Vytvářet plné zálohy pomocí metody Rychlá plná**. Další informace o rychlých plných zálohách naleznete v tématu Metoda rychlé plná zálohy (str. [27\)](#page-26-1).

#### **Transakční protokolu**

Určete, ve kterém plánu (**Přidat plán...**) se má provést zálohování transakčních protokolů. Pokud archiv v době spuštění úlohy neobsahuje žádnou zálohu, místo zálohy transakčních protokolů se vytvoří plná záloha.

#### **Poštovní schránky Microsoft Exchange**

Pokud jste vybrali datový typ poštovní schránka Microsoft Exchange, jsou dostupné následující typy záloh:

**Plná záloha**

Určete, ve kterém plánu (**Přidat plán...**) se má provést plná zálohu poštovní schránky.

**Přírůstková záloha**

Určete, ve kterém plánu (**Přidat plán...**) se má provést přírůstková zálohu poštovní schránky. Pokud archiv v době spuštění úlohy neobsahuje žádnou zálohu, místo přírůstkové zálohy se vytvoří plná.

#### **Vyčistit archiv**

Určete, jak se zbavit starých záloh: buď se použijí obvyklá pravidla zachování, nebo se při zálohování vyčistí archiv v případě, že v cílovém umístění dojde místo.

Ve výchozím nastavení nejsou pravidla zachování určena. To znamená, že starší zálohy nebudou automaticky odstraněny.

Všimněte si, že v nabídce **Pokročilá nastavení** okna **Pravidla zachování** záloh aplikace Exchange není možnost sloučit zálohu se závislostmi k přesunutí nebo odstranění. Zastaralá záloha (označená ikonou ) bude zachována, dokud všechny zálohy na ní závislé nebudou zastaralé také. Poté bude celý řetězec odstraněn najednou během běžného vyčištění. Pokud zvolíte přesun zastaralých záloh do dalšího umístění, záloha tam bude zkopírována okamžitě. Pouze její odstranění z aktuálního umístění bude odloženo.

#### **Replikace**

[Nepovinné] Určete, zda chcete kopírovat zálohy do jiného umístění. Další informace o replikaci záloh naleznete v tématu Nastavení replikace záloh v nápovědě k produktu nebo v uživatelské příručce k aplikaci Acronis Backup Advanced.

#### **Kdy ověřovat**

[Nepovinné] Určete, kdy a jak často se bude provádět ověření a jestli ověřovat celý archiv nebo poslední zálohu v archivu.

# <span id="page-26-0"></span>5.4 Režimy zálohování

### <span id="page-26-1"></span>5.4.1 Metoda rychlé plné zálohy

Metoda rychlé plné zálohy umožňuje tvorbu plných záloh úložišť informací Exchange, skupin úložišť nebo databází v deduplikovaných úložištích. Pomocí této metody zálohuje aplikace Acronis Backup pouze ty změny, ke kterým došlo od předchozí plné zálohy. Data, která se nezměnila, budou v nově vytvořené záloze přepsána odkazy na ně.

Ve srovnání s běžnými plnými zálohami databáze:

- rychlé plné zálohy se vytváří mnohem rychleji a zabírají méně prostoru,
- počet V/V požadavků na produkční server je výrazně snížen.

### 5.4.1.1 Jak funguje metoda rychlé plné zálohy

Metoda rychlé plné zálohy je založena na sledování souborů databáze Exchange prováděném ovladačem Acronis Express Backup Driver.

Ovladač sleduje od první běžné zálohy všechny úpravy provedené v souboru databáze. Ovladač určuje posuny a oblasti souboru databáze upraveného aplikací Exchange a ukládá informace o těchto úpravách v seznamu změněných oblastí souborů.

Při další záloze ovladač nabídne agentovi seznam a agent zahájí zálohování pouze dat v tomto seznamu. Agent přesune pouze změny a data, které nelze deduplikovat (soubory transakčních protokolů a hlavičky stran databáze). Protože jsou nezměněná data již uložena v deduplikovaném úložišti, agent pouze přidá odkazy na tato data. Poté je v cíli provedena deduplikace stejným způsobem jako pro zálohy na úrovni disku a souboru.

Další informace o činnostech deduplikace naleznete v tématu Jak funguje deduplikace v nápovědě k aplikaci nebo v uživatelské příručce k aplikaci Acronis Backup Advanced.

#### **Co se stane při nečekaném vypnutí systému?**

Nečekané vypnutí systému mezi rychlými plnými zálohami zruší platnost informací, které udržuje ovladač Express Backup Driver. Při další záloze aplikace Acronis Backup místo provedení běžné plné zálohy databáze spustí operace zálohování dat s opakováním synchronizace porovnáním aktuálních souborů databáze s nejnovější zálohou. Ačkoliv nová synchronizace zvyšuje počet V/V požadavků na produkční server, šetří úložný prostor a síťový provoz. Další zálohy po záloze s opakováním synchronizace budou pokračovat jako běžné rychlé plné zálohy.

#### **Co když se nezdaří jedna z plánovaných záloh?**

Pokud se jedna nebo více plánovaných rychlých plných záloh nezdaří, bude další úspěšná záloha běžná rychlá plná záloha založená na rozdílech od předešlé úspěšné zálohy.

#### **Co se stane, když operace údržby zahrnují restartování serveru Exchange?**

Pokud je částí operací údržby restartování serveru Exchange, další úspěšná záloha bude běžná rychlá plná záloha.

### 5.4.1.2 Příklady použití

Toto téma popisuje příklady použití rychlé plné metody zálohování.

### Příklad 1. Zálohování v rámci omezeného okna zálohování

**Příklad:** Pracovní plán společnosti umožňuje okno pro zálohování pouhých 5 hodin za noc. Šířka pásma sítě je 60 GB za hodinu. To omezuje množství dat, které lze zálohovat za jednu noc, na 300 GB. Server Exchange ve společnosti hostuje 500 GB dat, takže je nemožné dokončit plnou zálohu v potřebném časovém období. Denní změny však téměř nikdy nepřekročí 5 GB.

**Řešení:** Provádět rychlé plné zálohy do deduplikovaného úložiště. Vytvořte plán zálohování a naplánujte spuštění zálohování na začátek nočního okna pro zálohování. Chcete-li vytvořit počáteční plnou zálohu, dočasně rozšiřte noční okno pro zálohování. Následující rychlé plné zálohy se do okna pro zálohování vejdou.

#### *Potřebné kroky*

- 1. Připojte konzolu k počítači, ve na kterém je spuštěn Agent pro Exchange.
- 2. Klikněte na tlačítko **Vytvořit plán zálohování**.
- 3. Pod položkou **Co zálohovat** vyberte požadované data serveru.
- 4. Pod položkou **Kam zálohovat** vyberte spravované deduplikované úložiště.
- 5. Pod položkou **Jak zálohovat** vyberte schéma zálohování **Jednoduché**.
	- V nabídce **Plán** vyberte možnost **Denně** a naplánujte zálohování na noční okno pro zálohování.
	- Klikněte na možnost **Zobrazit typ zálohy, ověření** a zobrazte nastavení **Typ zálohy**.
	- V nabídce **Typ zálohy** vyberte možnost **Plná** a zvolte možnost **Vytvářet plné zálohy pomocí metody Rychlá plná**.
- 6. Další informace o určování zbývajících nastavení plánu zálohování (replikace, zachování a ověřování záloh) naleznete v části Zálohování v nápovědě k aplikaci nebo v uživatelské příručce k aplikaci Acronis Backup Advanced.
- 7. Kliknutím na tlačítko **OK** uložte vytvořený plán zálohování.

### Příklad 2. Zálohování do vzdáleného umístění pomocí pomalého síťového připojení

**Příklad:** Pobočka společnosti vlastní vyhrazený server poštovních schránek Exchange, který hostuje 500 GB dat. Dostupná šířka pásma mezí kancelářemi umožňuje přenos kolem 5 GB za hodinu. K zálohování databází poštovních schránek Exchange pomocí sítě je tedy potřeba asi 100 hodin. Velikost denních změn na tomto serveru téměř nikdy nepřesáhne 5 GB.

**Řešení:** Chcete-li provádět plné zálohy serveru Exchange bez přenosu celé databáze po síti, použijte metodu rychlé plné zálohy. Protože se i přesto vyžaduje počáteční záloha, exportujte zálohu na odpojitelné médium, například pevný disk USB, a zašlete jej do hlavní kanceláře. V této kanceláři exportujte zálohu do deduplikovaného úložiště. Poté nastavte plán zálohování tak, aby používal jako cíl pro následující plné zálohy deduplikovaného úložiště.

#### **Potřebné kroky**

#### **Počáteční plná záloha na pobočce**

- 1. Připojte konzolu k počítači, ve na kterém je spuštěn Agent pro Exchange.
- 2. Klikněte na příkaz **Vytvořit plán zálohování** a určete nastavení následujícím způsobem:
	- a. Pod položkou **Co zálohovat** vyberte požadované data serveru.
	- b. Pod položkou **Kam zálohovat**:
		- Určete úložiště, do kterého se data uloží.
- V poli **Název** přidejte před název archivu proměnnou *[Název počítače]*. Název by měl mít tvar *[Název počítače]\_Archiv(N)*, kde *[Název počítače]* zastupuje název počítače a *N* je pořadové číslo
- c. Pod položkou **Jak zálohovat** klikněte na možnost **Ruční spuštění**.
	- Klikněte na možnost **Zobrazit typ zálohy, ověření** a zobrazte nastavení **Typ zálohy**.
	- V položce **Typ zálohy** vyberte možnost **Plná**.
- 3. Kliknutím na tlačítko **OK** vytvořte plán zálohování.
- 4. Zobrazí se zobrazení **Plány a úlohy záloh** s plánem zálohování, který jste právě vytvořili. Vyberte tento plán zálohování a klikněte na tlačítko **Spustit**.

#### **Export původního plánu zálohy na vyměnitelné médium**

- 1. Po vytvoření zálohy se přesuňte do úložiště, které obsahuje zálohu.
- 2. V zobrazení úložiště vyberte kartu **Zobrazení archivu** a vyberte vytvořenou zálohu.
- 3. Klikněte na příkaz **Exportovat**.
- 4. Na kartě **Export** v části **Kam exportovat** zadejte cestu k pevnému disku USB.
- 5. Kliknutím na tlačítko **OK** exportujte zálohu.
- 6. Po dokončení zálohování disk pošlete do hlavní kanceláře.

#### **Export zálohy do vzdáleného umístění**

- 1. V hlavní kanceláři připojte disk k počítači, ve kterém je spuštěn Agent pro Exchange.
- 2. Připojte k tomuto počítači konzolu.
- 3. V nabídce **Akce** vyberte příkaz **Exportovat zálohu**.
- 4. Pod položkou **Kam exportovat** vyberte archiv na připojeném disku.
- 5. Pod položkou **Kam exportovat** vyberte deduplikované úložiště.
- 6. Kliknutím na tlačítko **OK** exportujte zálohu.

#### **Plánování rychlých plných záloh**

- 1. Připojte konzolu k počítači v pobočce, ve kterém je spuštěn Agent pro Exchange.
- 2. Klikněte na tlačítko **Vytvořit plán zálohování**.
- 3. Pod položkou **Co zálohovat** vyberte stejná data jako při tvorbě počáteční plné zálohy.
- 4. Pod položkou **Kam zálohovat**:
	- Vyberte spravované úložiště, které obsahuje exportovaný archiv.
	- Do pole **Název** zadejte následující: *[Název instance aplikace]\_Archiv(N),*, kde *N* se nahrazuje stejným číslem jako v exportované záloze. Pokud je například název exportované zálohy *machine1.corp.com\_Archive(1)*, číslo pořadí, které byste měli zadat v závorkách, musí být stejné: *[Název instance aplikace]\_Archiv(1)*.
- 5. Pod položkou **Jak zálohovat** vyberte schéma zálohování **Jednoduché**.
	- V nabídce **Plán** vyberte **Denně** a určete denní plán zálohování.
	- Klikněte na možnost **Zobrazit typ zálohy, ověření** a zobrazte nastavení **Typ zálohy**.
	- V nabídce **Typ zálohy** vyberte možnost **Vytvářet plné zálohy pomocí metody Rychlá plná**.
- 6. Další informace o určování zbývajících nastavení plánu zálohování (replikace, zachování a ověřování záloh) naleznete v části Zálohování v nápovědě k aplikaci nebo v uživatelské příručce k aplikaci Acronis Backup Advanced.
- 7. Kliknutím na tlačítko **OK** uložte vytvořený plán zálohování.

### Příklad 3. Minimalizace úložného prostoru obsazeného plnými zálohami

**Příklad:** Strategie zálohování společnosti vyžaduje tvorbu denních plných záloh databáze serveru Exchange hostujícího 1 TB dat. Každou zálohu je třeba zachovat po dobu 8 týdnů. Z toho plyne, že 56 plných záloh vyžaduje asi 56 TB úložného prostoru. Průměrná denní velikost změn na serveru je asi 30 GB.

**Řešení:** Provádět rychlé plné zálohy do deduplikovaného úložiště. Ušetří se tak asi 52 TB úložného prostoru (tedy asi 92 %).

#### *Potřebné kroky*

- 1. Připojte konzolu k počítači, ve na kterém je spuštěn Agent pro Exchange.
- 2. Klikněte na tlačítko **Vytvořit plán zálohování**.
- 3. Pod položkou **Co zálohovat** vyberte požadovanou databázi nebo skupiny úložišť Exchange.
- 4. Pod položkou **Kam zálohovat** vyberte spravované deduplikované úložiště.
- 5. Pod položkou **Jak zálohovat** vyberte schéma zálohování **Jednoduché**.
	- a. V nabídce **Plán** vyberte **Denně** a naplánujte požadovaný čas spuštění zálohování.
	- b. Klikněte na možnost **Zobrazit typ zálohy, ověření** a zobrazte nastavení **Typ zálohy**.
	- c. V nabídce **Typ zálohy** vyberte možnost **Plná** a zvolte možnost **Vytvářet plné zálohy pomocí metody Rychlá plná**.
- 6. Další informace o určování zbývajících nastavení plánu zálohování (replikace, zachování a ověření záloh) naleznete v části Zálohování v nápovědě k aplikaci nebo v uživatelské příručce k aplikaci Acronis Backup Advanced.
- 7. Kliknutím na tlačítko **OK** uložte vytvořený plán zálohování.

### <span id="page-29-0"></span>5.4.2 Záloha pouze ke kopírování

Metoda zálohy typu jen kopie umožňuje vytvoření plných záloh databáze bez zkracování souborů transakčních protokolů. Tím se vytvoří plné zálohy bez přerušení souvislých plánů zálohování. Zálohy typu jen kopie lze snadno ukládat ve zcela jiném umístění než původní data pro testování, analýzy nebo jiné účely.

Zálohy pouze ke kopírování lze vytvářet pouze pomocí schématu zálohování Ruční spuštění (str. [25\)](#page-24-0).

#### **Příklad použití. Získání plné zálohy databáze Exchange bez přerušení souvislých plánů zálohování.**

**Příklad:** Databáze Exchange v organizaci je chráněna plánem zálohování, který používá schéma CDP (str. [24\)](#page-23-0). Správce byl požádán, aby dodal aktuální zálohu databáze pro účely analýzy.

**Řešení:** Pokud správce vytvoří plán zálohování s tvorbou pouze běžných plných záloh, ořežou se soubory transakčních protokolů a řetěz zálohování existujícího schématu zálohování CDP se přeruší. Aby se tomu vyhnul, správce je nucen nastavit plán zálohování následovně:

- 1. Pod položkou **Co zálohovat** vyberte požadovanou databázi nebo skupinu úložišť.
- 2. Pod položkou **Kam zálohovat** vyberte cíl zálohování.
- 3. Pod položkou **Jak zálohovat**:
	- a. V nabídce **Schéma zálohování** vyberte možnost **Ruční spuštění**.
	- b. Klikněte na možnost **Zobrazit typ zálohy, ověření** a zobrazte nastavení **Typ zálohy**.
	- c. V nabídce **Typ zálohy** vyberte **Plná** a poté zaškrtněte políčko **Záloha pouze pro kopírování**.
- 4. Zbytek nastavení plánu zálohování ponechte beze změny a kliknutím na tlačítko **OK** vytvořte plán zálohování.
- 5. Zobrazí se zobrazení **Plány a úlohy záloh** s plánem zálohování, který jste právě vytvořili. Vyberte tento plán zálohování a klikněte na tlačítko **Spustit**.

# <span id="page-31-0"></span>6 Obnova

V tomto tématu jsou popsány pouze kroky a nastavení, které jsou specifické pro obnovu dat serveru Microsoft Exchange. Celý proces tvorby úloha obnovy a jeho běžného nastavení je popsán v tématu Tvorba úlohy obnovy v nápovědě k produktu nebo v uživatelské příručce k aplikaci Acronis Backup Advanced.

# <span id="page-31-1"></span>6.1 Jaké datové položky lze obnovit?

Následující položky lze obnovit ze zálohy databáze:

- Skupiny úložišť (pouze pro Exchange 2003/2007)
- Databáze (pro Exchange 2010 nebo novější)
- Poštovní schránky
- **v**eřejné složky
- Položky veřejné složky
- **E-maily**
- E-mailové složky
- Události kalendáře
- Úlohy
- Kontakty
- **Poznámky**
- Položky žurnálu

Následující položky lze obnovit ze zálohy poštovní schránky:

- Poštovní schránky
- **veřejné složky**
- **Položky veřejné složky**
- **E-maily**
- E-mailové složky
- Události kalendáře
- Úlohy
- **E** Kontakty
- **Poznámky**
- Položky žurnálu

# <span id="page-31-2"></span>6.2 Výběr dat k obnovení

#### **1. Určení umístění archivu**

Určete umístění archivu pomocí pole **Cesta k datům** nebo data vyberte pomocí centralizovaného datového katalogu.

#### **2. Výběr dat**

Zálohovaná data lze vybrat pomocí karty **Zobrazení dat** nebo **Zobrazení archivu**. Karta **Zobrazení dat** zobrazuje všechna zálohovaná data podle verzí (data a času vytvoření zálohy) ve vybraném umístění archivu. Karta **Zobrazení archivu** zobrazuje zálohovaná data podle archivů.

### <span id="page-32-0"></span>6.2.1 Výběr dat Exchange pomocí zobrazení dat nebo katalogu dat

Karta **Zobrazení dat** ve spravovaném počítači nebo zobrazení **Katalog dat** na serveru pro správu umožňuje procházení a výběr zálohovaných dat podle verzí (data a času zálohy).

#### **Výběr zálohovaných dat k obnovení**

Kroky vyžadované k procházení a výběru dat Exchange k obnovení v katalogu dat nebo zobrazení dat jsou velmi podobné jako u disků a souborů s výjimkou kroků 2, 4 a 5:

- 1. Proveďte jeden z následujících úkonů:
	- Chcete-li zobrazit kartu **Zobrazení dat**, připojte konzolu k počítači nebo k serveru pro správu, přejděte k zobrazení **Úložiště** a klikněte na požadované úložiště.
	- Chcete-li zobrazit **katalog dat**, připojte konzolu k serveru pro správu a ve stromu **Navigace** vyberte **Katalog dat**.
- 2. V poli **Zobrazit** vyberte typ dat Exchange, která chcete zobrazit:
	- **Úložiště informací Exchange** k procházení a prohledávání úložišť informací, samostatných skupin úložišť nebo databází v zálohách na úrovni databáze.
	- **Schránky Exchange** k procházení a prohledávání celých schránek, veřejných složek, samostatných složek, událostí v kalendáři, úloh, kontaktů a poznámek na úrovni záloh databází i schránek.
- 3. Do pole **Zobrazit data zálohovaná pro** zadejte časový interval, pro který se mají zálohovaná data zobrazovat.
- 4. Proveďte jeden z následujících úkonů:
	- Vyberte data k obnově ve stromu katalogu nebo v tabulce napravo od stromu katalogu.
	- Jako hledaný řetězec zadejte informace, které pomohou určit požadované datové položky, poté klikněte na tlačítko **Hledat**. Lze použít zástupné znaky hvězdička (\*) a otazník (?).
		- Pokud je v kroku 2 vybrána možnost **Úložiště informací Exchange**, vyhledávání bude probíhat v úložištích informací, databázích nebo skupinách úložišť.
		- Pokud je v kroku 2 vybrána možnost **Schránky Exchange**, lze vyhledávat ve schránkách a veřejných složkách jednotlivé e-maily, kontakty, položky kalendáře a další obsah.

Jako výsledek se v okně **Hledat** zobrazí seznam zálohovaných datových položek, jejichž názvy zcela nebo částečně odpovídají zadaným hodnotám. Vyberte požadovaná data a kliknutím na tlačítko **OK** se vraťte do **katalogu dat nebo zobrazení dat**.

- 5. V seznamu **Verze** vyberte bod v čase, do kterého chcete data vrátit:
	- **Obnovení do bodu selhání** (dostupné pouze pro zálohy databáze). Data se obnoví do stavu nejnovějšího souboru transakčního protokolu, který v aplikaci Exchange existuje. Pokud nejsou soubory transakčních protokolů dostupné (jsou ztraceny, odstraněny nebo poškozeny), data se obnoví do času vytvoření zálohy.
	- Vyberte bod obnovy podle data a času vytvoření zálohy. Data se obnoví do tohoto času.
	- **Vlastní bod v čase** (dostupné pouze pro zálohy databáze). Zadejte datum a čas, do kterého mají být data obnovena. Během obnovy nejprve software obnoví data do času poslední

vytvořené plné zálohy před určeným časem a poté aplikuje soubory transakčních protokolů ze záloh těchto souborů. Podrobnosti naleznete v tématu Výběr bodu v čase (str. [35\)](#page-34-1).

6. Po výběru požadovaných dat klikněte na tlačítko **Obnovit** a nakonfigurujte parametry operace obnovy.

Informace o tom, co dělat, když se data nezobrazí v katalogu nebo zobrazení dat, naleznete v tématu Katalog dat v nápovědě k produktu nebo v uživatelské příručce k aplikaci Acronis Backup Advanced.

### <span id="page-33-0"></span>6.2.2 Výběr dat Exchange pomocí zobrazení archivu

- 1. V poli **Zobrazit** vyberte požadovaný typ archivu: **Úložiště informací Exchange** nebo **Schránky Exchange**.
- 2. V seznamu archivů klikněte na požadovaný archiv a vyberte, do jakého stavu se mají data obnovit:
	- **Obnovení z vybrané zálohy** (výchozí nastavení), rozbalte archiv a vyberte jednu z následujících záloh podle data a času vytvoření. Data se obnoví do času vytvoření zálohy.
	- **Obnovení do bodu selhání** (dostupné pouze pro zálohy databází) data se obnoví do stavu nejnovějšího záznamu v nejnovějším souboru transakčního protokolu, pokud v aplikaci Exchange nějaký existuje. Pokud v původním umístění nejsou soubory transakčních protokolů dostupné (jsou ztraceny, odstraněny nebo poškozeny), data se obnoví do času vytvoření zálohy.
	- **Obnovit do vlastního bodu v čase** (dostupné pouze pro zálohy databáze) určení data a času, do kterého se mají data obnovit. Během obnovy nejprve software obnoví data do času poslední vytvořené plné zálohy před určeným časem a poté aplikuje soubory transakčních protokolů ze záloh těchto souborů. Podrobnosti naleznete v tématu Výběr bodu v čase (str. [35\)](#page-34-1).
- 3. Pouze pro archivy na úrovni databáze: V nabídce **Obsah zálohy** vyberte datové položky, které se zobrazí ve stromu obsahu zálohy.
	- **Úložiště informací** obnoví celé úložiště informací, jednotlivé databáze nebo skupiny úložišť.
	- **Schránky** obnoví celé schránky, veřejné složky, samostatné složky, e-maily, události v kalendáři, úlohy, kontakty, atd.
- 4. Ve stromu obsahu zálohy zaškrtněte políčka u položek, které potřebujete obnovit.

Vyhledávání umožňuje najít konkrétní položky (například e-maily, poznámky, kontakty, úlohy atd.) ve vybrané schránce nebo veřejné složce a vybrat je k obnovení. Chcete-li to provést, klikněte na tlačítko **Vyhledávání** a dále použijte postup popsaný v tématu Hledání položek ve schránkách a ve veřejných složkách (str. [35\)](#page-34-0).

*Poznámka: Procházení stromu obsahu zálohy až na úroveň jednotlivých e-mailů a dalších položek se provádí pomocí metadat, která jsou zaznamenána v průběhu zálohování. Úroveň podrobnosti sbírání metadat lze nastavit pomocí možnosti Kolekce metadat (str. [55\)](#page-54-1). Pokud není nastavena nejpodrobnější úroveň, aplikace Acronis Backup musí při otevírání jednotlivých e-mailů otevřít příslušnou databázi a použít soubory transakčních protokolů přímo ze zálohy. Proces otevírání databáze může zabrat velké množství času podle na počtu souborů transakčních protokolů, které je nutné aplikovat. Množství času závisí na počtu souborů transakčních protokolů v záloze. Otevřená databáze se automaticky zavře po 10 minutách nečinnosti nebo když začnete procházet obsah jiné zálohy.*

5. Klikněte na tlačítko **OK**.

### <span id="page-34-0"></span>6.2.3 Vyhledávání položek v poštovních schránkách a ve veřejných složkách

Vyhledávání umožňuje najít konkrétní položky (například e-maily, poznámky, kontakty, úlohy atd.) ve vybrané schránce nebo veřejné složce určené k obnovení. Vyhledávání probíhá v položce vybrané ve stromu obsahu zálohy (v rámci zobrazení archivu (str. [34\)](#page-33-0)). Vyhledávání můžete urychlit tak, že se zanoříte hlouběji do stromu (tedy vyhledávání v určité poštovní schránce nebo složce místo v celé databázi).

- 1. V poli **Hledat v** vyberte položky, které chcete hledat:
	- $E$ -maily
	- **E** Kontakty
	- Položky veřejné složky
	- **Poznámky**
	- Položky kalendáře
	- Úlohy
	- **•** Položky žurnálu
- 2. Jako hledaný řetězec zadejte informace, které pomohou identifikovat požadované položky (pro e-maily jsou to například e-mailové adresy v polích **Komu** nebo **Od**). Lze použít zástupné znaky hvězdička (\*) a otazník (?).
- 3. Klikněte na tlačítko **Hledat**.
- 4. Jako výsledek se v okně **Výsledky hledání** zobrazí seznam zálohovaných položek, jejichž názvy zcela nebo částečně odpovídají zadaným hodnotám. Pokud je seznam shod příliš dlouhý, můžete upravit kritéria vyhledávání zadáním dat a spustit vyhledávání znovu.
- 5. Až naleznete požadovaná data, vyberte je a kliknutím na tlačítko **OK** se vraťte do **zobrazení archivu**.

### <span id="page-34-1"></span>6.2.4 Výběr bodu v čase

V okně **Výběr bodu v čase** vybíráte bod v čase, do kterého chcete obnovu provést. Toto okno se zobrazí kliknutím na možnost **Vlastní bod v čase** na kartě Zobrazení dat (str. [33\)](#page-32-0), nebo na **Obnovit do vlastního bodu v čase** na kartě zobrazení archivu (str. [34\)](#page-33-0).

#### *Chcete-li vybrat bod v čase, do kterého budou data obnovena:*

- 1. V kalendáři vyberte datum, které je pokryto plnými zálohami nebo zálohami souborů transakčních protokolů. Tato data jsou vypsána **tučně**.
- 2. V nabídce **Pokrytí transakčního protokolu** vyberte časový interval, který zahrnuje čas, do kterého chcete data obnovit.

Výběr časového intervalu o nulové délce znamená, že data budou obnovena z plné zálohy.

Výběr časového intervalu v seznamu znamená, že data budou obnovena ze zálohy souboru transakčního protokolu.

3. Pole **Obnovit do** automaticky nastaví čas podle předchozího vybraného časového intervalu. Pokud jste spokojeni s automaticky vygenerovaným názvem, klikněte na tlačítko **OK**.

V opačném případě zadejte požadovaný bod v čase, do kterého chcete data obnovit. Aplikace Acronis Backup automaticky vyhledá soubor transakčního protokolu (v zálohách souborů transakčních protokolů), který zahrnuje zadaný bod v čase, a obnoví data do času vytvoření tohoto souboru. Pokud soubory, které by obsahovaly zadaný čas, neexistují, aplikace Acronis

Backup nabídne nejbližší bod ze souboru transakčního protokolu zálohovaného před zadaným časem.

# <span id="page-35-0"></span>6.3 Výběr cílového umístění databází nebo skupin úložišť

Při vytváření úlohy obnovy na serveru pro správu můžete vybrat server Exchange, do kterého se mají vybraná data obnovit. Lze to provést kliknutím na tlačítko **Procházet** a poté výběrem požadovaného serveru Exchange pomocí nainstalovaného Agenta pro Exchange.

V rozbalovacím seznamu **Cesty k datům** vyberte jednu z následujících cest k datům:

- Původní (str. [36\)](#page-35-1) obnoví databáze nebo skupiny úložišť do jejich původních umístění (použijí se cesty v záloze).
- Vlastní (str. [36\)](#page-35-2) obnoví databáze nebo skupiny úložišť jako nové, přepíše existující nebo jako databáze obnovy nebo skupiny úložišť k obnovení.
- Určená složka (str. [37\)](#page-36-0) rozbalí databázi nebo soubory skupiny úložišť do zadané složky.

### <span id="page-35-1"></span>6.3.1 Obnova skupin úložišť nebo databází do původní cesty

Původní cesta databáze nebo skupiny úložišť znamená, že se použije cesta uložená v databázi.

Pokud stejné databáze nebo skupiny úložišť v původních umístěních stále existují, budou přepsány (je-li přepsání povoleno ve vlastnostech vybraných databází). Cesty k existujícím databázím nebo skupinám úložišť nelze změnit.

Pokud obnovovaná databáze v původním umístění neexistuje, lze výchozí cestu ze zálohy změnit kliknutím na název databáze. V aplikaci Exchange 2010 nebo novější lze rovněž změnit cestu k souborům transakčních protokolů. Ihned po změně kteréhokoliv výchozího nastavení se možnost **Původní** změní na **Vlastní**. Pokud možnost změníte zpět na **Původní**, vlastní mapování databází nebo skupin úložišť bude navráceno do výchozího nastavení.

Chcete-li databáze po obnovení připojit, vyberte v části **Připojit obnovené databáze** možnost **Připojit** nebo **Připojit pomocí doplňku Active Restore**. V posledním případě budou databáze obnoveny pomocí technologie Acronis Active Restore (str. [41\)](#page-40-0), která uživatelům umožňuje přístup k e-mailům již v průběhu obnovení databází Exchange.

Informace o původních cestách pro clustery Exchange naleznete v tématu Obnova dat do clusteru Exchange (str. [53\)](#page-52-0).

### <span id="page-35-2"></span>6.3.2 Obnova skupin úložišť nebo databází do vlastní cesty

Určete, kam chcete vybrané databáze nebo skupiny úložišť obnovit.

*Poznámka: Jelikož má aplikace Microsoft Exchange Server vlastní omezení jednotlivých verzí, aplikace Acronis Backup vás bude informovat o možných problémech ve verzích serveru Exchange při obnově databází nebo skupin úložišť do jiné verze serveru Exchange. Toto upozornění nezabrání provedení obnovy, ale obnova se nezdaří, pokud aplikace Microsoft Exchange Server nebude schopna identifikovat obnovovanou databázi nebo úložiště.*

#### *Obnova vybrané databáze (skupiny úložišť) do nových databází (skupin úložišť):*

- 1. Napravo od možnosti **Obnovit <název databáze nebo skupiny úložišť> do** vyberte možnost **Vytvořit novou**.
- 2. Klikněte na položku **Název...** a zadejte unikátní název databáze/skupiny úložišť.
- 3. U položky **Cesta databáze** zadejte cestu k nové databázi.
- 4. U položky **Cesta protokolu** zadejte, kam se budou ukládat obnovené soubory transakčních protokolů.
- 5. Opakujte kroky 1-4 pro další databáze nebo skupiny úložišť, které potřebujete obnovit jako nové.

#### *Chcete-li obnovením vybraných databází (skupin úložišť) přepsat existující:*

- 1. Napravo od možnosti **Obnovit <název databáze nebo skupiny úložišť> do** vyberte jednu z existujících databází (skupin úložišť). Existující databáze (skupina úložišť) bude přepsána (pokud je přepsání povoleno ve vlastnostech vybraných databází).
- 2. Opakujte krok 1 pro další databáze nebo skupiny úložišť, kterými potřebujete přepsat existující.

#### *Obnova vybrané databáze (skupinu úložišť) jako databáze k obnovení (skupinu úložišť k obnovení):*

- 1. Napravo od možnosti **Obnovit <název databáze nebo skupiny úložišť> do** vyberte možnost **Databáze k obnovení** nebo **Skupina úložišť pro obnovu**. Jako databázi k obnovení nebo skupinu úložišť k obnovení lze obnovit pouze jednu databázi nebo skupinu úložišť.
- 2. U položky **Cesta databáze** určete umístění databáze.
- 3. U položky **Cesta protokolu** zadejte, kam se budou ukládat obnovené soubory transakčních protokolů. V aplikaci Exchange 2003/2007 je nutné určit cestu k souborům protokolu pouze v případě, že cílová skupina úložišť obnovy neexistuje.

Databáze obnovy (skupina úložišť obnovení) je zvláštní administrativní databáze (skupina úložišť) na serveru Exchange. Umožňuje připojení databáze poštovních schránek a extrakci dat z ní. Rozbalená data lze kopírovat nebo spojovat do existujících schránek bez přerušení uživatelského přístupu k aktuálním datům.

*Poznámka pro databáze veřejných složek: Databázi veřejné složky nelze obnovit jako databázi k obnovení (u aplikace Exchange 2010) a nelze ji obnovit jako skupinu úložišť k obnovení (u aplikace Exchange 2003 a 2007). Při obnově skupiny úložišť obsahující databáze veřejných složek jsou takové databáze během obnovy přeskakovány. Pokud obnovovaná skupina úložišť obsahuje pouze databázi veřejné složky, úloha obnovy se nezdaří.*

*Poznámka pro aplikace Exchange 2003 a 2007: Existující skupina úložišť k obnovení bude přepsána. Databáze, které aktuálně neexistují na serveru, nemohou být obnoveny do skupiny úložišť k obnovení. Při obnově skupiny úložišť obsahující neexistující databáze jsou takové databáze během obnovy přeskakovány. Pokud obnovovaná skupina úložišť neobsahuje žádné databáze, které aktuálně existují na serveru, úloha obnovy se nezdaří.*

#### **Připojení obnovených databází**

Chcete-li databáze po obnovení připojit, vyberte v části **Připojit obnovené databáze** možnost **Připojit** nebo **Připojit pomocí doplňku Active Restore**. V posledním případě budou databáze obnoveny pomocí technologie Acronis Active Restore (str. [41\)](#page-40-0), která uživatelům umožňuje přístup k e-mailům již v průběhu obnovení databází Exchange.

*Připojení databází k obnovení v aplikaci Exchange 2010 nebo novější: Pokud obnovujete vybranou databázi jako databázi k obnově a zvolíte možnost Připojit nebo Připojit pomocí doplňku Active Restore, databáze bude připojena automaticky pouze v případě, že se na serveru nenachází žádná aktuálně připojená databáze. Existující připojené databáze k obnovení se před obnovením doporučuje ručně odpojit. V opačném případě je nutné odpojit existující databázi k obnovení a připojit nově obnovenou databází po obnovení.*

# <span id="page-36-0"></span>6.3.3 Obnova databází nebo skupin úložišť do zadané složky

Obnova databází nebo skupin úložišť do zadané složky znamená, že se soubory databáze spolu se soubory transakčních protokolů zkopírují ze zálohy do zadané složky. To může být užitečné, pokud potřebujete rozbalit data a zkontrolovat je, dále zpracovat pomocí nástrojů od externích dodavatelů nebo pokud se obnova z nějakého důvodu nezdaří a vy chcete databázi připojit ručně.

#### *Chcete-li obnovit databáze nebo skupiny úložišť do složky:*

Do pole **Cesta** zadejte cílovou složku, do které budou soubory vybrané databáze nebo skupiny úložišť uloženy. Soubory ze skupiny úložišť nebo z databáze budou rozbaleny z databáze spolu se soubory transakčních protokolů.

Extrahované databáze budou ve stavu nesprávného vypnutí. Během obnovy databází do jejich původních umístění je možné, aby databáze zůstaly ve stavu nesprávného vypnutí a byly připojitelné systémem. Při obnově do jiného umístění nelze databáze připojit a je nutné je nejprve převést do stavu správného vypnutí pomocí příkazu **Eseutil /r <Enn>**. Parametr **<Enn>** určuje předponu souboru protokolu databáze (nebo skupiny úložišť, která databázi obsahuje), na kterou je nutné použít soubory transakčních protokolů. Pokyny k provedení tohoto postupu naleznete na adrese:

- http://technet.microsoft.com/en-us/library/dd876926.aspx
- http://technet.microsoft.com/en-us/library/aa998340(EXCHG.80).aspx

# <span id="page-37-0"></span>6.4 Výběr cílových umístění poštovních schránek, veřejných složek nebo jejich obsahu

Při vytváření úlohy obnovy na serveru pro správu můžete vybrat server Exchange, do kterého se mají vybraná data obnovit. Lze to provést kliknutím na tlačítko **Procházet** a poté výběrem požadovaného serveru Exchange pomocí nainstalovaného Agenta pro Exchange.

V rozbalovacím seznamu **Cesty k datům** vyberte jednu z následujících cest k datům:

- **Aplikace Microsoft Exchange Server** (str. [38\)](#page-37-1) obnovení poštovních schránek, veřejných složek nebo jejich obsahu do původní nebo jiné databáze schránek. Poštovní schránky (veřejné složky nebo jejich obsah) mohou být obnoveny pouze v případě, že mají přiřazený uživatelský účet ve službě Active Directory.
- **Soubor PST** (str. [39\)](#page-38-0) uloží schránky, veřejné složky nebo jejich obsah do souboru PST.

### <span id="page-37-1"></span>6.4.1 Obnova schránek, veřejných složek a jejich obsahu na serveru Exchange

#### **Požadavky na uživatelské účty**

Poštovní schránka nebo veřejná složka obnovená ze zálohy musí mít přidružený uživatelský účet ve službě Active Directory.

Poštovní schránky uživatelů, veřejné složky a jejich obsahy mohou být obnoveny pouze v případě, že jejich přidružené uživatelské účty jsou *povoleny.* Sdílené poštovní schránky, schránky místnosti a schránky vybavení mohou být obnoveny pouze v případě, že jsou jejich přidružené uživatelské účty *zakázány*.

Poštovní schránka nebo veřejná složka, která nesplňuje výše uvedené podmínky, je během obnovy vynechána. Arbitrážní schránky a schránky vyhledávání se také vynechají.

Jestliže byly některé schránky vynechány, úloha obnovy bude úspěšná s upozorněními. Pokud budou vynechány všechny schránky, úloha obnovy bude neúspěšná.

#### **Požadavky na existenci poštovní schránky**

Jestliže obnovované poštovní schránky již na aktuálním serveru Exchange existují, obnova bude provedena přímo do těchto schránek.

Schránky, které nejsou na aktuálním serveru Exchange, ale existují na jiném serveru Exchange v aktuální organizaci Exchange, budou během obnovení vynechány. Chcete-li tyto schránky obnovit, doporučuje se připojit konzolu k serveru Exchange, na kterém se tyto schránky nacházejí, a spustit obnovu schránek na tomto serveru.

Pokud se schránky v aktuální organizaci Exchange nenachází, doporučuje se určit databázi schránek, kde budou tyto schránky vytvořeny (viz dále v tomto tématu).

#### **Nastavení obnovy schránky**

Chcete-li nastavit obnovení schránky, určete příslušné možnosti následovně.

#### **Přepisování**

Určete, co má aplikace Acronis Backup vykonat v případě, že cílová poštovní schránka má položky (e-maily, události kalendáře, kontakty, úkoly atd.) se stejnými ID jako položky v záloze:

**Přepsat existující položky** – toto je výchozí nastavení, které je vhodné ve většině situací.

*Poznámka: Pokud obnovíte stejné položky více než jednou, každá další obnova vytvoří duplicitní kopie položek, protože ID původních položek se po přepsání změní.*

 **Nepřepisovat existující položky** – toto nastavení umožňuje zachovat změny provedené v položkách po vytvoření zálohy.

#### **Databáze pro opětovné vytvoření všech chybějících schránek**

Pokud se obnovované schránky nenachází v aktuální organizaci Exchange, určete databázi schránek (na aktuálním serveru Exchange), kde budou nové schránky vytvořeny. Nově vytvořené schránky budou správně inicializovány a obnovení bude provedeno do těchto schránek. Schránky také budou znovu vytvořeny během obnovení obsahu schránek.

Exchange 2003 a sdružené poštovní schránky nepodporují automatické opakované vytváření schránek. Dostupná řešení vypadají následovně:

- [Pro Exchange 2003] Ručně znovu vytvořte chybějící schránky a poté se k těmto schránkám připojte pomocí aplikace Outlook. Po tomto úkonu proveďte obnovení.
- [Pro sdružené poštovní schránky] Obnovte tyto poštovní schránky do jejich původní databáze poštovních schránek, pokud tam stále existuje. V opačném případě je obnovte do souborů PST (str. [39\)](#page-38-0).

### <span id="page-38-0"></span>6.4.2 Obnova poštovních schránek, veřejných složek a jejich obsahu do souboru PST

Soubory Personal Storage Table (PST) umožňují ukládat celé schránky a veřejné složky a jejich položky (jednotlivé e-maily, složky s e-maily, kontakty, úlohy, poznámky a další objekty podporované aplikacemi Microsoft Outlook a Exchange). Soubory PST lze snadno přesunovat mezi počítači a importovat do aplikace Microsoft Outlook, za účelem dalšího procházení a provádění úprav.

Při obnově více schránek nebo veřejných složek současně je každá z nich obnovena do samostatného souboru PST. Vytvořené soubory PST si zachovávají adresářovou strukturu původních poštovních schránek nebo veřejných složek.

Následující část poskytuje informace, které vám pomůžou vybrat příslušná nastavení.

#### **Formát souboru PST**

Vyberte jeden z následujících formátů aplikace Microsoft Outlook:

 **Outlook 97–2002** – pokud vytvořené soubory PST budete otevírat v aplikaci Microsoft Outlook 97-2002.

*Poznámka Formát Outlook 97–2002 nepodporuje kódování Unicode a omezuje velikost souboru na 2 GB.*

Vytvoření souboru PST pro aplikaci Outlook 97–2002 nevyžaduje počítač s odpovídající verzí aplikace Microsoft Outlook. Soubory PST v tomto formátu se vytváří pomocí vlastních mechanismů serveru Exchange. Jestliže však chcete takové soubory vytvářet pomocí aplikace Exchange 2007 nebo novější, na serveru je nutné mít nainstalované knihovny klienta Messaging API (MAPI) a rozhraní CDO (Collaboration Data Objects) ve verzi 1.2.1 (CDO 1.2.1).

 **Outlook 2003-2013** – pokud vytvořené soubory PST budete otevírat v aplikaci Microsoft Outlook 2003 nebo vyšší.

*Poznámka Je-li agent, který provádí obnovu, instalován na počítači s aplikací Exchange 2013, je dostupný pouze tento formát.*

Protože server Exchange neobsahuje knihovny, které jsou potřebné pro vytvoření souborů PST ve formátu Outlook 2003-2013, aplikace Acronis Backup vyžaduje počítač s aplikací Microsoft Outlook 2003 nebo novější. Aplikace Acronis Backup použije tento počítač jako proxy k vytvoření souboru PST.

#### **Počítač s aplikací Outlook 2003 nebo novější**

Dostupné, pokud je vybrán formát Outlook 2003-2013.

Určete:

- Název nebo IP adresa počítače, ve kterém je nainstalována aplikace Microsoft Outlook 2003 nebo novější.
- Uživatelské jméno a heslo správce daného počítače.

Sdílení souborů a tiskáren musí být na počítači, kde je nainstalován Microsoft Outlook 2003 nebo novější, *povoleno*. Tato možnost je dostupná následujícím způsobem:

- V počítači se systémem Windows Vista, Windows Server 2008, Windows 7 nebo novější: pod položkou **Ovládací panely > Brána firewall systému Windows > Síťové centrum > Změnit pokročilé nastavení sdílení**.
- V počítači se systémem Windows XP s aktualizací Service Pack 2 nebo Windows 2003 Server: pod položkou **Ovládací panely > Brána firewall systému Windows > Výjimky > Sdílení souborů a tiskáren**.

Služba vzdáleného registru musí být na počítači, kde je nainstalován Microsoft Outlook 2003 nebo novější, *povolena*. Službu vzdáleného registru povolíte zadáním následujícího příkazu na příkazovém řádku:

net start RemoteRegistry

#### **Cesta k souboru PST**

Určení cílové složky k uložení vytvářených souborů PST

Pokud jsou pro obnovu vybrány celé schránky (nebo celé složky schránek) nebo veřejné složky, vytvořené soubory PST budou pojmenovány automaticky podle následujícího schématu:

- Pro schránky: *Poštovní schránka – {jméno vlastníka schránky}*.pst.
- Pro veřejné složky: *Veřejná složka – {název veřejné složky}*.pst.

Pokud taková poštovní schránka nebo veřejná složka již v cílovém umístění existuje, na konec názvu je přidána sekvenční číselná hodnota, například: *Poštovní schránka – {jméno vlastníka schránky}(2)*.pst.

Jestliže je k obnově vybrán obsah schránky nebo veřejné složky (například jednotlivé e-maily, kontakty, úlohy atd.), vytvořené soubory PST budou pojmenovány podle následujícího schématu: *{Název původního serveru} recovery*.pst. V případě potřeby je možné název souboru PST změnit.

#### **Pověření hostitelského počítače**

Dostupné, pokud je vybrán formát Outlook 2003-2013.

Jestliže připojíte konzolu k serveru Exchange (hostitel) s Agentem pro Exchange vzdáleně, pověření hostitelského počítače se vyplní automaticky. Pokud je konzola k serveru Exchange připojena místně, zadejte uživatelské jméno a heslo. Uživatelský účet musí být v hostitelském počítači členem skupiny Administrators. Při zadávání názvu uživatelského účtu služby Active Directory se ujistěte, že zadáváte název domény (DOMENA\Uzivatelskejmeno nebo Uzivatelskejmeno@domena).

#### **Pověření k přístupu**

Pokud pověření pro úlohy neumožňují obnovu vybraných dat, zadejte pověření pro cílové umístění. Při zadávání názvu uživatelského účtu služby Active Directory se ujistěte, že zadáváte název domény (DOMENA\Uzivatelskejmeno nebo Uzivatelskejmeno@domena).

### <span id="page-40-0"></span>6.5 Obnovení databáze pomocí technologie Acronis Active Restore

Technologie Acronis Active Restore zpřístupní služby aplikace Microsoft Exchange online během několika minut a umožňuje uživatelům přistupovat k e-mailům už při obnově skupin úložišť nebo databází Exchange.

#### **Jak to funguje**

- 1. Po spuštění úlohy obnovy jsou databáze Exchange odpojeny.
- 2. Soubory transakčních protokolů, soubory s kontrolními body a další soubory aplikace Exchange potřebné k obnově se zkopírují ze zálohy do cílového umístění.
- 3. Zálohované databáze jsou fakticky připojeny z archivu k cílovému umístění. Systém souborů a server Exchange s těmito virtuálními databázemi zachází jako s fyzickými.
- 4. Virtuální databáze jsou připojeny k serveru Exchange a transakční protokoly se použijí na databázi. Server Exchange se stává funkčním a připraveným poskytovat služby. Uživatelé mohou posílat a přijímat e-maily, pracovat se schránkou, kontakty, kalendářem a e-maily, i když nejsou dosud obnoveny.

Ovladače funkce Acronis Active Restore zachytávají dotazy uživatelů aplikace Exchange a nastavují přímou prioritu obnovení položek Exchange, které jsou nezbytné k obsloužení příchozích požadavků. Zatímco probíhá obnova za běhu, pokračující proces obnovy databáze je přenesen na pozadí.

5. Obnova fyzické databáze na pozadí pokračuje, dokud nejsou všechny vybrané databáze opět obnoveny. Po dokončení obnovy jsou virtuální databáze odpojeny a fyzické databáze připojeny na server Exchange, což trvá méně než minutu.

# <span id="page-40-1"></span>6.6 Příklady použití

Toto téma popisuje příklady obnovy dat aplikace Exchange.

# <span id="page-41-0"></span>6.6.1 Příklad 1. Obnova schránek do souborů .pst

Obvyklé scénáře obnovy schránek do souborů .pst jsou následující:

#### **Migrace schránek mezi rozdílnými servery Exchange**.

Příklad: správce potřebuje bezpečně přesunout schránky z existující organizace Exchange do nové verze aplikace Exchange Server (například z Exchange 2007 do Exchange 2010). Správce obnoví požadované schránky jako soubory PST z databáze nebo ze zálohy schránek. Správce poté importuje data schránek ze souboru PST do odpovídajících schránek na jiném serveru Exchange pomocí cmdletu MailboxImportRequest.

#### **Přístup k datům schránek bez nutnosti použití serveru Exchange.**

Příklad: vedení společnosti požaduje u správce poskytnutí kopie poštovní schránky zaměstnance, který v nedávné době podal výpověď, kvůli soudnímu sporu. Notebook vedení společnosti ani notebook zaměstnance nejsou ve firemní síti. Správce vyhledá požadovanou verzi poštovní schránky zaměstnance ve dříve vytvořených zálohách. Poté tuto schránku správce obnoví jako soubor PST na USB flash disk a ten předá vedení. Vedení jednoduše pomocí aplikace Microsoft Outlook otevře tento soubor a zobrazí všechen obsah požadované poštovní schránky.

#### *Potřebné kroky*

- 1. Připojte konzolu k serveru Exchange, na kterém je spuštěn Agent pro Exchange.
- 2. Ve stromu **Navigace** vyberte úložiště, kde jsou uloženy požadované zálohy.
- 3. Na kartě **Zobrazení dat** ve skupině **Zobrazit** vyberte možnost **Schránky Microsoft Exchange**.
- 4. Ve stromu katalogu vyberte požadovanou schránku nebo schránky. Pod položkou **Verze** vyberte bod v čase, do kterého budou data obnovena.
- 5. Klikněte na příkaz **Obnovit**.
- 6. Pod položkou **Kam obnovit**:
	- V nabídce **Cesty k datům** vyberte **soubor PST**.
	- V nabídce **Formát** vyberte **Outlook 2003-2013**.
	- V poli **Počítač s aplikací Outlook 2003 nebo novější** zadejte:
		- název nebo IP adresu počítače s nainstalovanou aplikací Microsoft Outlook 2003 nebo novější,
		- **Pověření pro správu počítače.**
	- V poli **Cesta k souboru PST** zadejte složku, ve které budou vytvořeny soubory PST.
- 7. Zbytek nastavení plánu zálohování ponechte beze změny a kliknutím na tlačítko **OK** spusťte úlohu obnovení.

#### **Užitečné odkazy**

Instrukce pro import souborů PST do aplikace Microsoft Outlook naleznete na následujících odkazech:

- Outlook 2013: http://office.microsoft.com/cs-cz/outlook-help/import-outlook-items-from-an-outlook-data-filepst-HA102919679.aspx
- **D** Outlook 2010: http://office.microsoft.com/cs-cz/outlook-help/import-outlook-items-from-an-outlook-data-filepst-HA102505743.aspx
- Outlook 2007/2003/2002: http://support.microsoft.com/kb/287070/en-us.

Pokyny k importu dat schránek ze souborů PST do schránek serveru Exchange naleznete na následujících odkazech:

- Exchange 2010/2013: http://technet.microsoft.com/en-us/library/ee633455.aspx
- Exchange 2007: http://technet.microsoft.com/en-us/library/bb691363(v=exchg.80)
- Exchange 2003: http://www.msexchange.org/tutorials/exmerge-recover-mailbox.html

### <span id="page-42-0"></span>6.6.2 Příklad 2. Obnova poštovních schránek do jiné databáze schránek

Obvyklé scénáře obnovy schránek do jiné databáze schránek jsou následující:

**Migrace schránek mezi rozdílnými servery Exchange.**

Příklad: správce potřebuje bezpečně přesunout schránky z existující organizace Exchange do nové verze aplikace Exchange Server (například z Exchange 2007 do Exchange 2010). Po vytvoření schránek existující aplikace Exchange 2007 může správce server odstranit. Poté správce nainstaluje aplikaci Exchange 2010 na stejný hardware a obnoví schránky ze záloh schránek.

#### **Opětovné najmutí zaměstnanců.**

Příklad: správce potřebuje obnovit schránku zaměstnance, který opustil společnost a poté byl znovu zaměstnán. Zaměstnanec chce získat svou starou poštovní schránku, aby mohl pracovat se svými dokumenty. Oddělení, ve kterém bude nový zaměstnanec pracovat, používá jinou databázi poštovních schránek. Obnova pomocí nativních nástrojů aplikace Exchange není možná, protože zásady zachování aplikace Exchange už byly ze schránky vymazány a uživatelský účet zaměstnance byl vymazán ze služby Active Directory. V tomto případě správce získá schránku z jedné ze záloh pořízených před odchodem zaměstnance a obnoví ji do požadované databáze.

*Poznámka: Před zahájením obnovy je nutné znovu vytvořit a povolit účet uživatele, protože schránky mohou být obnoveny pouze v případě, že mají přiřazeny účty uživatele ve službě Active Directory a že jsou tyto účty uživatele povoleny.*

#### *Potřebné kroky*

- 1. Připojte konzolu k serveru Exchange, na kterém je spuštěn Agent pro Exchange.
- 2. Ve stromu **Navigace** vyberte úložiště, kde jsou uloženy požadované zálohy.
- 3. Na kartě **Zobrazení dat** ve skupině **Zobrazit** vyberte možnost **Schránky Microsoft Exchange**.
- 4. Ve stromu katalogu vyberte požadovanou schránku nebo schránky. Pod položkou **Verze** vyberte nejnovější datum a čas tvorby zálohy. Poštovní schránka nebo schránky se obnoví do tohoto bodu.
- 5. Klikněte na příkaz **Obnovit**.
- 6. V části **Kam obnovit** v nabídce **Cesty k datům** vyberte **Microsoft Exchange Server**.
- 7. V položce **Databáze pro nové vytvoření všech chybějících poštovních schránek** vyberte databázi, kde bude schránka vytvořena.
- 8. Zbytek nastavení plánu zálohování ponechte beze změny a kliknutím na tlačítko **OK** spusťte úlohu obnovení.

### <span id="page-42-1"></span>6.6.3 Příklad 3. Obnova omylem smazaného e-mailu do původní poštovní schránky

**Kontext:** Výkonný ředitel společnosti omylem smaže klíčový projev, který mu byl zaslán e-mailem, aby jej pronesl na nadcházející schůzi představenstva společnosti. Odstraněný soubor byl navíc

vymazán ze složky **Odstraněné položky** schránky ředitele v aplikaci Outlook, protože složka **Odstraněné položky** byla nastavena k automatickému smazání obsahu při uzavření aplikace Outlook.

**Řešení:** Protože je poštovní schránka ředitele nastavena k vytváření záloh každou hodinu pomocí aplikace Acronis Backup, správce může jednoduše najít nejnovější verzi e-mailu a obnovit ji do existující schránky.

#### *Potřebné kroky*

- 1. Připojte konzolu k serveru Exchange, na kterém je spuštěn Agent pro Exchange.
- 2. Ve stromu **Navigace** vyberte úložiště, kde jsou uloženy požadované zálohy.
- 3. Na kartě **Zobrazení dat** ve skupině **Zobrazit** vyberte možnost **Schránky Microsoft Exchange**.
- 4. Pomocí příkazu Hledat (str. [35\)](#page-34-0) najděte požadovaný e-mail a vyberte jej k obnovení.
- 5. V části **Kam obnovit** v nabídce **Cesty k datům** zvolte **Microsoft Exchange Server**.
- 6. Zbytek nastavení plánu zálohování ponechte beze změny a kliknutím na tlačítko **OK** spusťte úlohu obnovení.

**Výsledek:**Výkonný ředitel po spuštění aplikace Outlook nalezne požadovaný e-mail v jeho původním umístění.

# <span id="page-44-0"></span>7 Servery Exchange na serveru pro správu

Všechny operace se servery Exchange jsou v aplikaci Acronis Backup prováděny v zobrazení **Servery aplikace Microsoft Exchange** serveru pro správu.

Přidejte počítač, ve kterém je spuštěna aplikace Exchange, na serveru pro správu pomocí názvu nebo IP adresy počítače nebo přidejte více počítačů, ve kterých je spuštěna aplikace serveru Exchange. Jakmile je server Exchange registrován na serveru pro správu, je zpřístupněno sledování všech aktivit zálohování a obnovení a jejich výsledků. Chcete-li zálohovat data clusteru Exchange, přidejte na server pro správu všechny uzly clusteru.

Chcete-li zjistit, zda jsou data na serveru úspěšně chráněna, zkontrolujte stav serveru. Stav serveru je definován jako nejdůležitější stav všech plánů zálohování (místních a centralizovaných) existujících na serveru. Může nabývat hodnot "OK", "Varování" nebo "Chyba".

Chcete-li na vybraném serveru (clusteru) provést akci, použijte tlačítka na panelu nástrojů. Další informace naleznete v tématu Práce se servery a clustery Exchange (str. [45\)](#page-44-1).

Další informace o vybraném serveru (clusteru) zobrazíte pomocí informačního panelu v dolní části okna. Stejný obsah jako na panelu se nachází i v okně **Podrobnosti** (str. [47\)](#page-46-0).

# <span id="page-44-1"></span>7.1 Práce se servery a clustery Exchange

#### *Jak zpřístupnit akce*

- 1. Připojte konzolu k serveru pro správu.
- 2. Na panelu **Navigace** klikněte na položku **Servery aplikace Microsoft Exchange**.
- 3. Akce provedete kliknutím na odpovídající tlačítka na panelu nástrojů.

#### **Registrace serverů Exchange a clusterů na serveru pro správu**

Registrace na serveru pro správu umožní počítačům se spuštěnými servery Exchange monitorovat aktivity spojené s ochranou dat. Chcete-li bezpečně zálohovat data clusteru Exchange, je nutné zaregistrovat všechny uzly clusteru na serveru pro správu.

Registrace zajišťuje důvěryhodné spojení mezi agentem na serveru Exchange (nebo na uzlu clusteru Exchange) a serverem pro správu.

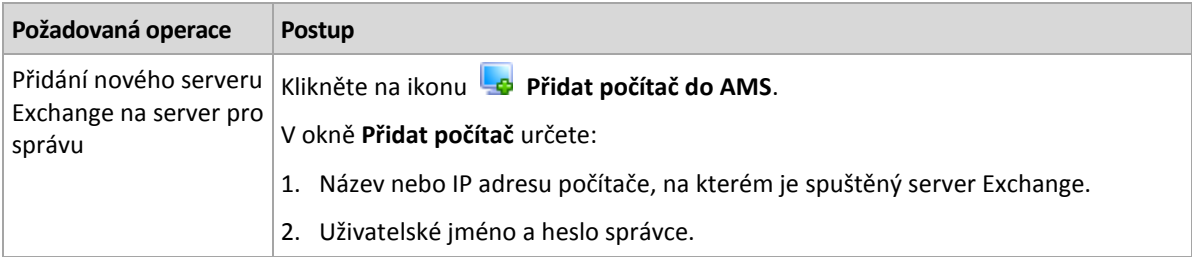

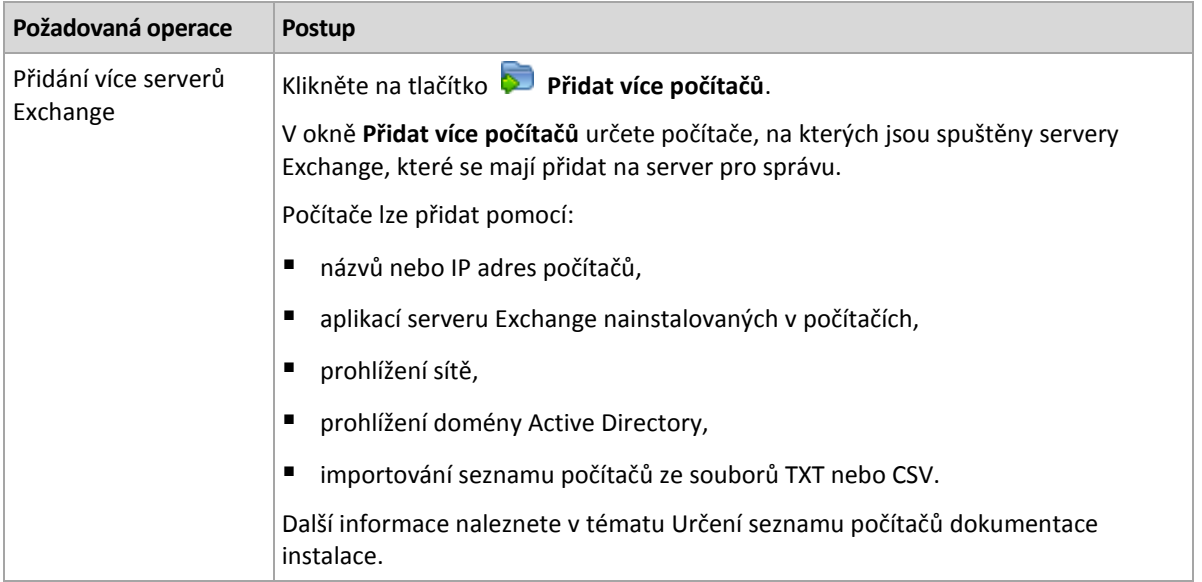

Konzola pro správu se nasměruje na agenta a spustí registraci. Protože registrace vyžaduje účast agenta, nemůže k ní dojít v případě, že je počítač offline.

Další agent nainstalovaný v registrovaném počítači se na stejném serveru pro správu registruje automaticky.

#### **Další operace**

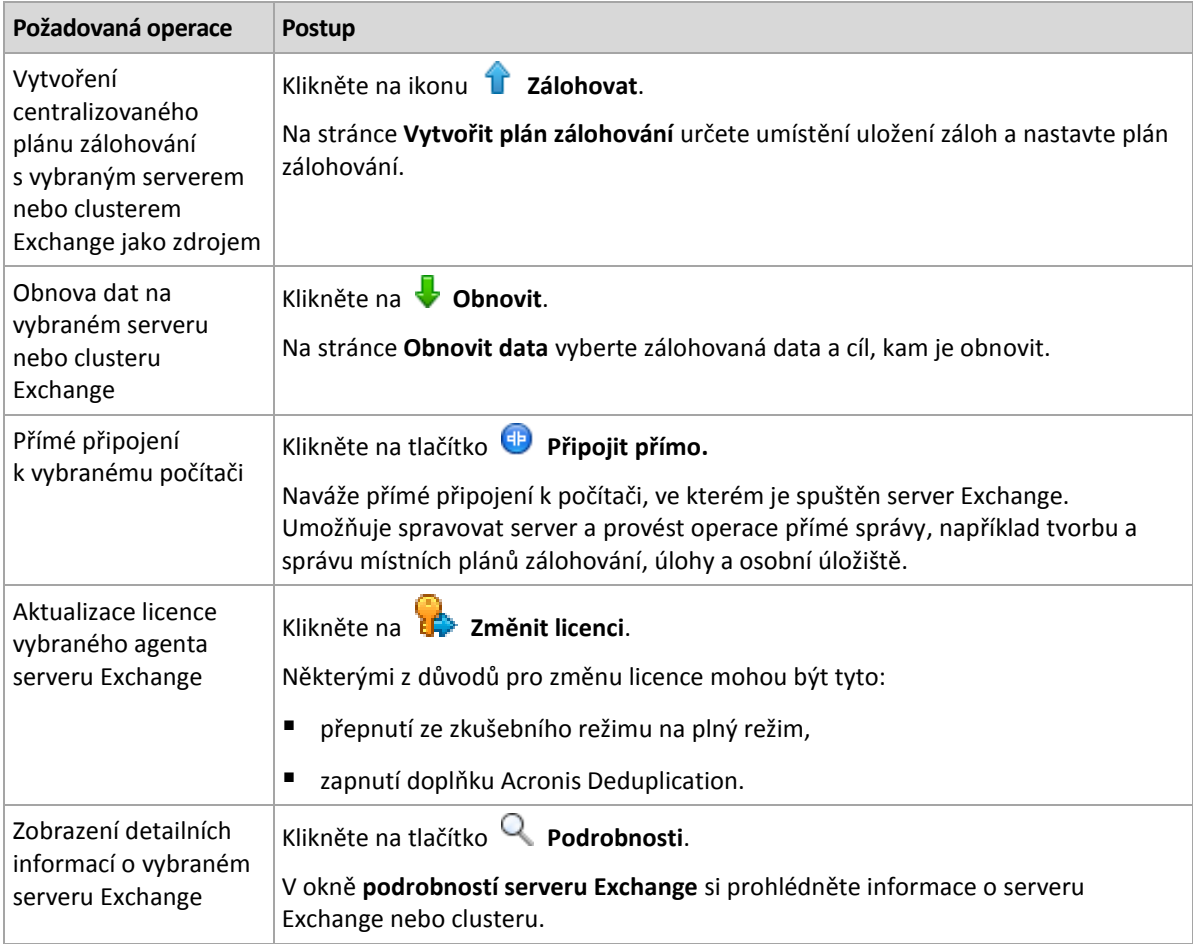

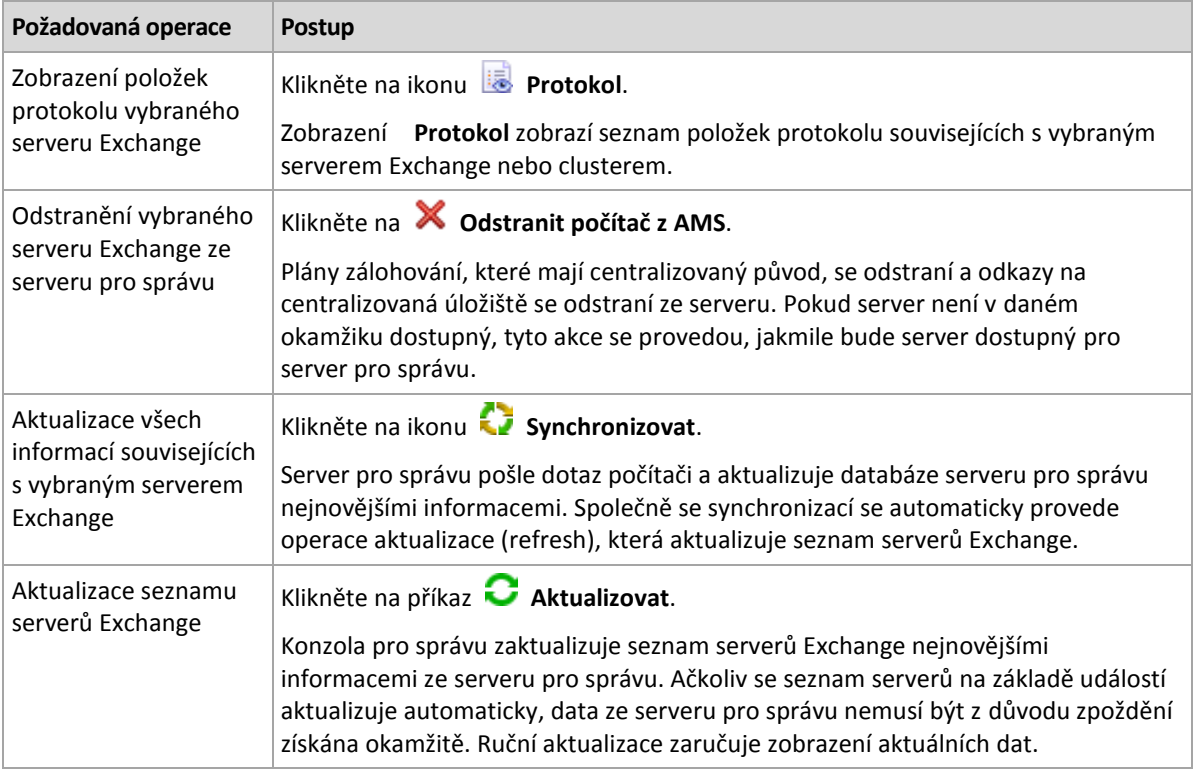

## <span id="page-46-0"></span>7.2 Detaily serveru nebo clusteru Exchange

Okno **Podrobnosti** (nacházející se také na panelu **Servery aplikace Microsoft Exchange**) nabízí všechny informace o vybraném serveru nebo clusteru Exchange.

#### **Uzly clusteru**

Tato karta zobrazuje všechny uzly vybraného clusteru Exchange, jejich stavy a dostupnost agenta.

Je zde možné registrovat Agenta pro Exchange na serveru pro správu (pokud již není registrován) nebo jej aktualizovat pro každý uzel clusteru. Chcete-li zobrazit veškeré informace o uzlu, klikněte na jeho název nebo IP adresu.

#### **Cluster**

V této kartě se vypisují veškeré informace o vybraném clusteru Exchange: jeho název, IP adresa, počet uzlů clusteru, typ konfigurace clusteru atd.

#### **Server**

Tato karta nabízí informace agentovi instalovaném v počítači a systémové informace o tomto počítači.

#### **Plány a úlohy zálohování**

Zobrazuje seznam plánů (místních a centralizovaných) a úloh, které jsou ve vybraném počítači.

#### **Operace**

Seznam operací dostupných s plány a úlohami záloh počítače naleznete v tématu "Akce plánů a úloh záloh".

#### **Filtrování a třídění**

Filtrování a třídění plánů a úloh záloh se provádí podle popisu v tématu "Třídění, filtrování a konfigurace položek tabulky".

#### **Postup**

Karta **Postup** zobrazuje všechny aktivity vybraného počítače a právě spuštěné úlohy. Karta nabízí informace o postupu úlohy, uplynulém čase a dalších parametrech.

# <span id="page-48-0"></span>8 Zálohování a obnova dat clusterů Exchange

Hlavní koncepcí clusterů Exchange je poskytování databáze s vysokou dostupností a rychlým převzetím služeb při selhání bez ztráty dat. Toho je obvykle dosaženo jednou nebo více kopiemi databází nebo skupin úložišť ve členech clusteru (uzlech clusteru). Pokud uzel clusteru hostující aktivní kopii databáze nebo jeho vlastní aktivní kopii selže, jiný uzel hostující pasivní kopii automaticky převezme jeho operace a s minimálním výpadkem poskytne přístup ke službám Exchange. Clustery tak samy slouží jako řešení pro obnovu po havárii.

Mohou se však vyskytnout případy, kdy řešení clusterů s podporou převzetí služeb při selhání nemůže poskytnout ochranu dat: například v případě poškození logické databáze nebo v případě, že určitá databáze v clusteru nemá kopii (repliku) nebo pokud se zhroutí celý cluster. Clustery také vzhledem k jejich okamžité replikaci do všech uzlů clusteru neochrání před škodlivými změnami obsahu. Zálohováním dat clusteru pomocí aplikace Acronis Backup lze bezpečně chránit data clusteru: skupiny úložišť, databáze, poštovní schránky a veřejné složky.

Aplikace Acronis Backup poskytuje ochranu dat v clusterech bez ohledu na jejich umístění uvnitř clusteru. To znamená, že i při změně umístění právě zálohovaných dat uvnitř clusteru (například pokud je úloha poštovní schránky kvůli přepnutí nebo převzetí dat při selhání přesunuta na jiný server) aplikace vyhledá všechna přemístění těchto dat a bezpečně je zálohuje.

Ochrana v celém clusteru je užitečná, pokud se některé z clusterů vypnou, pokud se zálohovaná data nestanou úplně nedostupnými nebo plán zálohování přímo zakazuje spuštění ochrany ve zbývajících uzlech (například pokud zvolíte zálohování pouze vybraného uzlu).

# <span id="page-48-1"></span>8.1 Podporované konfigurace clusteru Exchange

Aplikace Acronis Backup podporuje následující konfigurace clusterů Exchange:

#### **Cluster Exchange 2003 a Single Copy Cluster (SCC) pro Exchange 2007**

Obě konfigurace mají podporu převzetí služeb při selhání a jsou založeny na sdíleném úložišti. Všechny používají jednu kopii skupiny úložišť v úložišti, které je sdíleno mezi uzly clusteru. Ke sdíleným datům může zároveň přistupovat a spravovat je pouze jeden uzel clusteru najednou. Uzel, který aktuálně spravuje sdílená data, se nazývá aktivní uzel. Další uzly se nazývají pasivní nebo připravené.

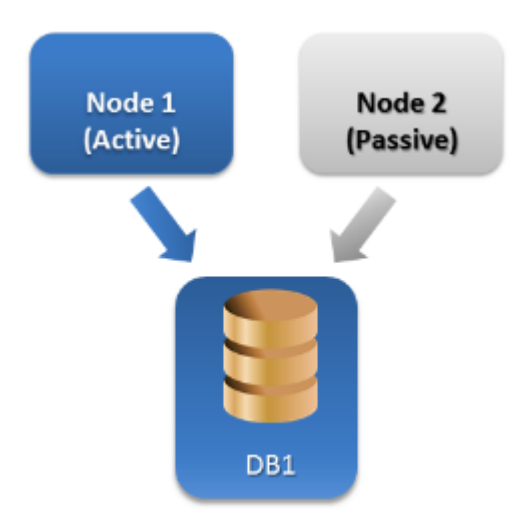

#### **Průběžná replikace clusteru (CCR) pro Exchange Server 2007**

CCR má podporu převzetí služeb při selhání a je založen na nesdíleném úložišti. Používá dvě kopie (aktivní a pasivní) pro každou skupinu úložišť. Každá kopie je spuštěna ve vlastním uzlu. Aktuálně používaná kopie se nazývá aktivní a uzel, ve kterém je hostována, se nazývá aktivní uzel. Pasivní kopie se vytváří a udržuje v pasivním uzlu pomocí technologie průběžného asynchronního zasílání protokolu.

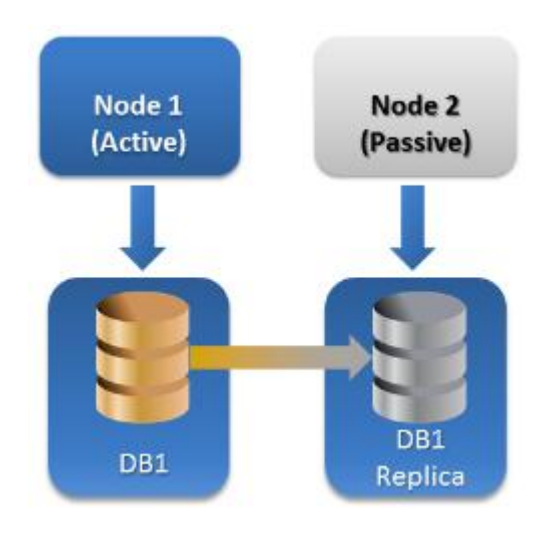

#### **Skupina dostupnosti databáze (DAG) pro Exchange Server 2010 nebo novější**

DAG má podporu převzetí služeb při selhání, vysokou dostupnost a odolnost serveru. Skupina DAG používá kombinaci dvou technologií průběžné replikace v aplikaci Exchange 2007: technologii průběžné replikace clusteru a technologii Standby Continuous Replication. Skupina DAG je skupina až 16 serverů aplikace Exchange Mailbox. Libovolný uzel může hostovat kopii databáze schránek z libovolného jiného uzlu. Každý uzel může hostovat pasivní i aktivní kopie databáze. Je možné vytvořit až 16 kopií každé databáze.

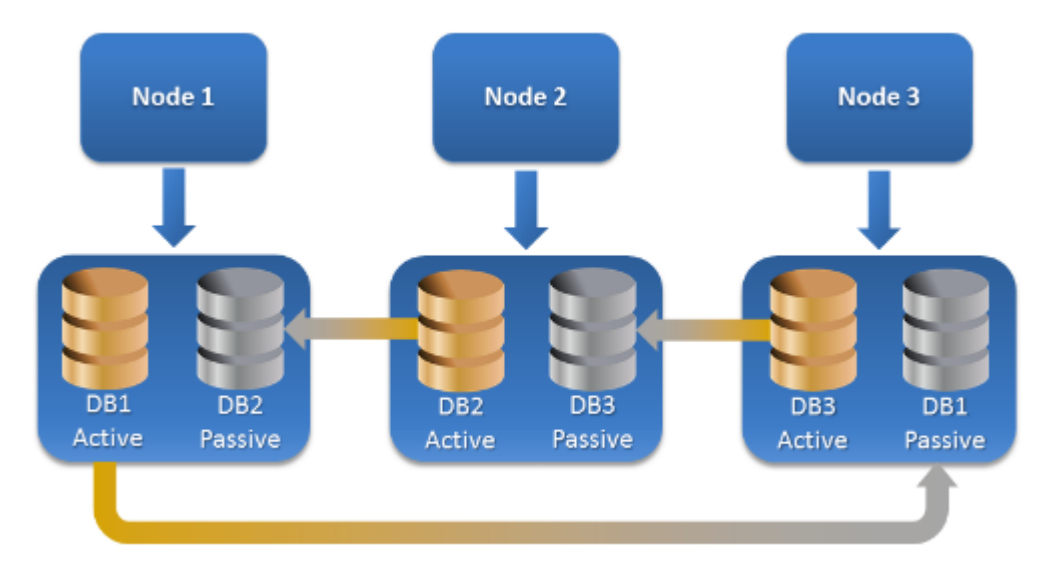

## <span id="page-49-0"></span>8.2 Kolik agentů je potřeba k zálohování a obnově dat clusteru?

K úspěšnému zálohování a obnově dat clusteru je nutné nainstalovat Agenta pro Exchange do každého uzlu clusteru Exchange.

#### **Co se stane se zálohou, pokud není Agent pro Exchange nainstalován ve všech uzlech?**

Pokud není Agent pro Exchange nainstalován ve všech uzlech clusteru (například pokud byl agent ručně odinstalován z jednoho z uzlů clusteru):

- Pokud byla data vybraná k zálohování uložena v uzlu s nainstalovaným Agentem pro Exchange, úloha zálohování bude dokončena s upozorněním.
- Pokud byly data vybraná k zálohování uložena v uzlu bez nainstalovaného Agenta pro Exchange, úloha zálohování se nezdaří s chybou.

# <span id="page-50-0"></span>8.3 Clustery Exchange na serveru pro správu

Clustery Exchange jsou procházeny a spravovány stejně jako ostatní servery Exchange v zobrazení **Servery Microsoft Exchange** (str. [45\)](#page-44-0) serveru pro správu.

Spravovat cluster byste měli spíše jako celek než jako sadu uzlů. Při výběru dat clusteru k zálohování (nebo procházení dat clusteru v zobrazení dat) jsou data zobrazena jako jediná instance i v případě, že je v clusteru dostupných více kopií dat.

#### **Dostupnost serveru pro správu**

Dostupnost serveru pro správu je nezbytná, aby bylo možné vytvářet a upravovat centralizované plány zálohování, protože server pro správu nasazuje plán zálohování pro každý uzel clusteru. Není však nutná ke spouštění úloh zálohování a obnovy.

# <span id="page-50-1"></span>8.4 Zálohování dat clusteru Exchange

Data v clusterech se většinou zálohují vytvořením plánu zálohování na serveru pro správu (centralizovaný plán zálohování). Pokud je však třeba zálohovat určitá data uložená výhradně v jednom uzlu clusteru, je možné se připojit přímo k tomuto uzlu a vytvořit běžný (místní) plán zálohování. Nevýhodou takového přístupu je selhání úlohy zálohování při přesunu dat do jiného uzlu clusteru nebo při náhlé nedostupnosti uzlu.

#### *Jak nakonfigurovat zálohování dat clusteru Exchange*

- 1. Předpoklady:
	- a. Nainstalujte Agenta pro Exchange do každého uzlu clusteru Exchange.
	- b. Všechny agenty zaregistrujte na serveru pro správu, buď během instalace nebo později.
- 2. Připojte konzolu k serveru pro správu.
- 3. Klikněte na tlačítko **Vytvořit plán zálohování**.
- 4. Pod položkou **Co zálohovat**:
	- a. Klikněte na tlačítko **Zobrazit pověření k přístupu, vyloučení**. V nabídce **Přístupová pověření** určete pověření požadovaná k přístupu ke zdrojovým datům.

**Podrobnosti** Pro přístup k datům clusteru Exchange je vyžadován účet uživatele domény, který má oprávnění správce v každém z uzlů v clusteru.

Při zadávání jména uživatelského účtu služby Active Directory se ujistěte, že zadáváte název domény (DOMENA\Uzivatelskejmeno nebo Uzivatelskejmeno@domena).

b. Klikněte na příkaz **Položky k zálohování**.

V položce **Data pro zálohování** vyberte jednu z následujících možností:

- **Úložiště informací Microsoft Exchange**, chcete-li zálohovat databáze nebo skupiny úložišť Exchange
- **Schránky Microsoft Exchange**, chcete-li zálohovat jednotlivé schránky.

Ve stromu katalogu pod položkou **Data pro zálohování** vyberte cluster Exchange a určete datové položky, které chcete zálohovat. Databáze nebo skupiny úložišť clusteru se zobrazí jako jednotlivé instance bez ohledu na počet kopií, které mají uvnitř clusteru.

5. Pod položkou **Kam zálohovat** vyberte cíl zálohování. Zálohy lze ukládat do libovolného typu úložiště podporovaného aplikací Acronis Backup, kromě úložiště Acronis Cloud Storage, Acronis Secure Zone a vyměnitelných médií.

**Pojmenování archivu**. Aplikace Acronis Backup pro nové archivy generuje obecné názvy a zobrazuje je v poli **Název**. Název je ve formátu *[Název instance aplikace]\_archiv(N)*, kde proměnná *[Název instance aplikace]* nahrazuje název serveru nebo clusteru Exchange a znak *N* je pořadové číslo. Pokud s automaticky vytvořeným názvem nejste spokojeni, můžete vytvořit jiný název. Upozorňujeme, že použití proměnné *[Název instance aplikace]* na začátku názvu je povinné.

- 6. Pod položkou **Jak zálohovat** v nabídce **Schéma zálohování** vyberte požadované schéma a určete jeho nastavení, jak je to popsáno v tématu Schémata zálohování (str. [23\)](#page-22-0).
- 7. Pod položkou **Režim zálohování clusteru** vyberte jednu z následujících možností:

#### **Aktivní**

Tento režim lze vybrat, pokud je nainstalován Agent pro Exchange v každém uzlu clusteru. V tomto režimu bude aplikace zálohovat pouze data z aktivní kopie databáze nebo skupiny úložiště. Pokud v daný okamžik není aktivní kopie dostupná, zálohování se nezdaří. Zálohování dat z aktivních kopií může zpomalit výkon serveru Exchange, ale zálohovaná data budou aktuální.

#### **Pasivní (replika)**

Tento režim lze vybrat, pokud je nainstalován Agent pro Exchange v každém uzlu clusteru.

V tomto režimu bude aplikace zálohovat data z jedné z dostupných pasivních databází nebo replik skupin úložišť (pokud je jich několik). Také určete co dělat, pokud budou všechny pasivní kopie v daný okamžik nedostupné: **Zálohovat aktivní** kopii nebo **Nechat selhat úlohu**.

Záloha pasivních kopií neovlivňuje výkon serveru Exchange a umožňuje zvětšit okno zálohování. Pasivní kopie však mohou obsahovat neaktuální informace, protože jsou takové kopie často aktualizovány asynchronně (opožděně).

#### **Vybraný uzel**

Tento režim lze vybrat, pokud jsou všechny položky vybrané k zálohování uloženy v jednom uzlu nebo pokud je konzola přímo připojena k agentovi.

V tomto režimu ručně vyberete uzel clusteru. Tento režim vyberte pouze v případě, že jste si naprosto jisti, že tato data nebudou přemístěna do jiného uzlu clusteru. Pokud se změní umístění dat před nebo během zálohy, úloha se nezdaří.

8. Pod položkou **Parametry plánu** klikněte na možnost **Pověření plánu** a určete uživatelský účet, pod kterým bude plán spuštěn.

Při zadávání názvu uživatelského účtu služby Active Directory se ujistěte, že zadáváte název domény (DOMENA\Uzivatelskejmeno nebo Uzivatelskejmeno@domena).

- 9. Další informace o určování zbývajících nastavení plánu zálohování (replikace, zachování a ověřování záloh) naleznete v nápovědě k aplikaci nebo v uživatelské příručce k aplikaci Acronis Backup Advanced.
- 10. Kliknutím na tlačítko **OK** vytvořte plán zálohování.

# <span id="page-52-0"></span>8.5 Obnova dat do clusteru Exchange

#### *Konfigurace obnovy dat do clusteru Exchange:*

- 1. Připojte konzolu k serveru pro správu a klikněte na tlačítko **Obnovit**.
- 2. Pod položkou **Co obnovovat** vyberte data aplikace Exchange k obnovení. Postupujte podle pokynů v tématu Výběr dat k obnovení (str. [32\)](#page-31-2).
- 3. Pod položkou **Kam obnovovat** v nabídce **Procházet** zadejte cluster, do kterého se mají data obnovit. Jakmile určíte cluster a kliknete na tlačítko **OK**, v aplikaci Acronis Backup se automaticky vybere první dostupný uzel clusteru, který provede obnovení. Název uzlu se zobrazí v poli **Procházet**.
- 4. Pod položkou **Cesty k datům** určete cestu ke složce, do které chcete data obnovit (kromě položek **Určená složka** a **Soubor PST**). Acronis Backup automaticky definuje uzel clusteru, do kterého se data obnoví.

*Poznámky k obnově skupin úložišť nebo databází:*

- V konfiguraci DAG (Exchange 2010 nebo novější) je možné ručně změnit cílový uzel v případě, že v něm neexistuje databáze, která se má obnovit.
- Při obnovení skupin úložišť v konfiguraci CCR (Exchange 2007) nebo databází v konfiguraciDAG (Exchange 2010 nebo novější) se ujistěte, že je v části **Připojit obnovené databáze** vybrána možnost **Připojit**. To je potřeba pro ruční konfiguraci nebo pokračování v replikaci clusteru po obnovení.

*Poznámky k obnovení poštovních schránek nebo veřejných složek:*

- Při obnově poštovních schránek, veřejných složek nebo jejich obsahu proveďte konfiguraci nastavení stejným způsobem jako v tématu Obnova poštovních schránek, veřejných složek a jejich obsahu na server Exchange (str. [38\)](#page-37-1).
- 5. Možnost **Kdy obnovit** určuje, kdy se má obnova provést.
- 6. Kliknutím na tlačítko **OK** spustíte úlohu obnovy (pokud je nastavena, aby se spustila okamžitě) nebo uložíte úlohu obnovy (pokud je nastavena, aby se spustila později).

Pomocí podobného postupu lze nastavit obnovu v případě, že je konzola přímo spojena s uzlem clusteru. Kroky jsou stejné, pouze se nezobrazuje pole **Procházet**. Data se obnoví do tohoto uzlu.

**Důležité:** Po obnově skupin úložišť v konfiguraci CCR (Exchange 2007) nebo databází v konfiguraci DAG (Exchange 2010 nebo novější) je nutné ručně konfigurovat replikaci na clusteru nebo v ní pokračovat. Podrobné informace naleznete v následujících článcích:

- Pokračování replikace v konfiguraci CCR (Exchange 2007) http://technet.microsoft.com/en-us/library/bb124706%28v=exchg.80%29.aspx
- Konfigurace nebo pokračování replikace v konfiguraci DAG (Exchange 2010 nebo novější) http://technet.microsoft.com/en-us/library/dd298080.aspx.

# <span id="page-52-1"></span>8.6 Pověření clusteru

Pro přístup k datům clusteru Exchange je vyžadován účet uživatele domény, který má oprávnění správce v každém z uzlů v clusteru. Pověření lze určit při přidání uzlu clusteru na serveru pro správu během tvorby plánu zálohování nebo během tvorby úlohy obnovení.

Určete:

- **Uživatelské jméno**. Při zadávání názvu uživatelského účtu služby Active Directory se ujistěte, že zadáváte název domény (DOMENA\Uzivatelskejmeno nebo Uzivatelskejmeno@domena).
- **Heslo**. Heslo účtu.

Pokud budou nalezena chybějící nebo neplatná pověření, obdržíte odpovídající upozornění. Chcete-li zadat platná pověření, klikněte v upozornění na příkaz **Opravit problém**. Pověření clusteru lze také zadat při dalším zálohování nebo obnově.

# <span id="page-54-0"></span>9 Možnosti zálohování specifické pro aplikaci **Exchange**

## <span id="page-54-1"></span>9.1 Kolekce metadat

Tato možnost se týká záloh databáze.

Tato možnost definuje množství metadat shromažďovaných při zálohování. Čím podrobnější budou metadata, tím déle bude trvat tvorba zálohy. Procházení a obnovení jednotlivých e-mailů a dalších položek obsažených v poštovních schránkách však bude rychlejší.

Pokud byla databáze zálohována s výchozí hodnotou, musí ji pak software otevřít přímo ze zálohy a použít pro ni transakční protokoly, aby bylo možné získat přístup k jednotlivým e-mailům. Tento proces může trvat dlouhou dobu podle počtu transakčních protokolů v záloze.

#### Výchozí nastavení: **Zahrnout seznam schránek**

#### *Určení úrovně podrobností*

Vyberte jednu z následující možností:

**Zahrnout seznam schránek**

Metadata budou nejméně podrobná a zálohování bude nejrychlejší. Bez otevření databáze lze přistupovat pouze k poštovním schránkám a veřejným složkám.

#### **Zahrnout schránky a složky**

Bez otevření databáze lze přistupovat k jednotlivým složkám v poštovních schránkách a veřejných složkách.

*Pokud složka uvnitř schránky nebo veřejné složky obsahuje podsložky společně s ostatními položkami, tyto podsložky a položky budou dostupné pouze po otevření databáze.*

#### **Zahrnout e-maily**

Metadata budou nejpodrobnější a zálohování bude trvat nejdelší dobu. Bez otevření databáze lze přistupovat k jednotlivým e-mailům a dalším položkám v poštovních schránkách a veřejných složkách.

# <span id="page-54-2"></span>9.2 Vyloučení ze zálohy poštovní schránky

Tato možnost se použije na zálohy na úrovni schránky.

Tato možnost určuje, které položky schránky se mají během procesu zálohování vynechat a tím vyloučit ze seznamu zálohovaných položek.

#### *Jak určit soubory a složky, které se mají vyloučit:*

Nastavte kterýkoliv z následujících parametrů:

**Vynechat složky "Odstraněné položky"**

Toto políčko zaškrtněte, pokud chcete přeskočit složky **Odstraněné položky** a všechen jejich obsah.

**■** Vynechat složky "Spam"

Toto políčko zaškrtněte, pokud chcete přeskočit složky **Spam** a všechen jejich obsah.

#### **Vynechat složky "Odeslané položky"**

Toto políčko zaškrtněte, pokud chcete přeskočit složky **Odeslané položky** a všechen jejich obsah.

**Vynechat položky starší než:** ...

Zaškrtněte toto políčko a určete stáří zálohovaných položek. Položky starší než zadaná doba budou ze zálohování vynechány.

#### **Vynechat přílohy větší než:** ...

Zaškrtněte toto políčko a určete horní omezení zálohovaných příloh. Přílohy větší než určená hodnota budou během zálohování vynechány.

#### **Vyloučit přílohy podle následujících kritérií**:

Zaškrtnutím tohoto políčka přeskočíte přílohy e-mailů, jejichž názvy odpovídají jakémukoli kritériu určenému maskami souboru. Pomocí tlačítek **Přidat**, **Upravit**, **Odebrat** a **Odebrat vše** vytvoříte seznam masek souborů.

V masce souborů můžete použít jeden nebo více zástupných znaků \* a ?:

Hvězdička (\*) zastupuje žádný nebo více znaků v názvu souboru, například maska Vid\*.avi zahrnuje soubory Vid.avi nebo Video.avi. Maska \*.avi zahrnuje všechny soubory AVI.

Znak otazníku (?) zastupuje přesně jeden znak v názvu souboru, například maska souborů App?.exe zahrnuje soubory jako App1.exe a Apps.exe, ale ne soubory jako App.exe nebo App11.exe.

# <span id="page-56-0"></span>10 Slovníček B

### Bod selhání

Bod v čase, ve kterém byl vytvořen nejnovější soubor transakčního protokolu (str. [58\)](#page-57-0) aplikace Exchange. Jedná se o nejaktuálnější stav dat Exchange, do kterého lze data obnovit.

# <span id="page-56-4"></span>C

### Cyklické protokolování

Režim protokolování aplikace Microsoft Exchange Server. V tomto režimu Exchange přepisuje a znovu používá soubory transakčních protokolů (str. [58\)](#page-57-0) místo vytváření nových protokolů.

### <span id="page-56-1"></span>D

### Databáze Exchange

Existují dva typy databází Exchange.

- **Databáze poštovních schránek** ukládá obsah poštovních schránek. Obsah schránky je určen pouze uživateli poštovní schránky.
- **Databáze veřejných složek** ukládá data z veřejných složek. Obsah veřejných složek je sdílen mezi více uživateli.

Fyzicky se jedná o data uložená v souborech následujících typů:

- Soubor databáze (EDB)
- Soubory transakčních protokolů (str. [58\)](#page-57-0) (LOG)
- Soubory kontrolních bodů (str. [58\)](#page-57-1) (CHK).

### <span id="page-56-3"></span>R

### Rychlá plná záloha

Jde o metodu tvorby plné zálohy úložišť informací (str. [58\)](#page-57-2) aplikace Exchange, skupin úložišť (str. [57\)](#page-56-2) nebo databází (str. [57\)](#page-56-1). Pomocí této metody zálohuje aplikace Acronis Backup pouze ty změny, ke kterým došlo od předchozí plné zálohy. Data, která nebyla změněna, budou nahrazena pouze odkazy.

V porovnání s klasickou plnou zálohou:

- Rychlé plné zálohy se vytváří rychleji a zabírají méně prostoru.
- Počet požadavků V/V na produkčním serveru je mnohem nižší.

<span id="page-56-2"></span>Rychlá plná záloha a záloha pouze ke kopírování (str. [59\)](#page-58-1) se navzájem vylučují. Při vytváření plánu zálohování lze vybrat pouze jednu z těchto metod.

# S

### Skupina úložišť

V aplikaci Exchange 2003/2007 je skupina úložišť logickým kontejnerem pro databáze Exchange (str. [57\)](#page-56-1), připojený transakční protokol (str. [58\)](#page-57-0), kontrolní bod (str. [58\)](#page-57-1) a další systémové soubory. Všechny databáze ve skupině úložišť sdílejí jediný tok protokolového souboru. Skupina úložišť je základní jednotkou zálohování a obnovy.

Počínaje aplikací Exchange 2010 se koncepce skupiny úložišť již nepoužívá. Je tedy možné vybrat jednotlivé databáze, které chcete zálohovat. Každá databáze bude zálohována spolu s potřebnými přiřazenými soubory.

### <span id="page-57-1"></span>Soubor kontrolního bodu

Soubor, který patří k toku transakčního protokolu (str. [58\)](#page-57-0) aplikace Exchange a mapuje, jak aplikace Exchange pokročila v zapisování protokolovaných informací do souboru databáze.

### <span id="page-57-0"></span>Soubor transakčního protokolu (aplikace Exchange)

Soubory transakčních protokolů (LOG) ukládají veškeré změny provedené v databázi Exchange (str. [57\)](#page-56-1) nebo skupině úložišť (str. [57\)](#page-56-2). Před provedením změn v souboru databáze zapisuje aplikace Exchange změnu do souboru transakčního protokolu. Pouze po bezpečném zapsání změny do protokolu je změna provedena v databázi. Tento přístup zaručuje spolehlivou obnovu databáze v konzistentním stavu v případě náhlého přerušení služeb databáze.

Velikost každého takového souboru je 1024 kB. Když je aktivní soubor protokolu plný, aplikace Exchange jej zavře a vytvoří nový. Sada souborů protokolů následujících za sebou se nazývá tok protokolových souborů. Každá databáze nebo skupina úložišť má vlastní tok souborů protokolu.

### <span id="page-57-3"></span>Souvislá ochrana dat (CDP)

Souvislá ochrana dat (CDP) umožňuje vrácení chráněných dat do libovolného bodu v čase.

V aplikaci Acronis Backup je CDP schéma zálohování použitelné na úložiště informací (str. [58\)](#page-57-2) Microsoft Exchange, skupiny úložišť (str. [57\)](#page-56-2) a databáze (str. [57\)](#page-56-1). V tomto schématu určujete, kdy provádět plné zálohy. Kromě toho jsou automaticky zálohovány soubory transakčních protokolů (str. [58\)](#page-57-0) ihned po uzavření aplikací Exchange. Pomocí plných záloh a zároveň záloh transakčních protokolů (str. [59\)](#page-58-2) lze data Exchange vrátit do libovolného bodu v čase.

# <span id="page-57-2"></span>Ú

### Úložiště informací (úložiště Exchange, spravované úložiště)

<span id="page-57-4"></span>Microsoft Exchange Server ukládá data do jediného úložiště nazývaného úložiště informací (v aplikaci Exchange 2003/2007), úložiště Exchange (v aplikaci Exchange 2010) nebo spravované úložiště (v aplikaci Exchange 2013 nebo novější). Hlavními logickými součástmi úložiště informací jsou skupiny úložišť (str. [57\)](#page-56-2) (pouze v aplikaci Exchange 2003/2007) a databáze Exchange (str. [57\)](#page-56-1).

# Z

### Záloha na úrovni databáze

Záloha, která obsahuje databáze Exchange (str. [57\)](#page-56-1) a informace aplikace Exchange ze služby Active Directory. Při provádění zálohy na úrovni databáze zálohuje aplikace Acronis Backup soubory databáze, soubory transakčních protokolů (str. [58\)](#page-57-0) a další přidružené soubory na úrovni souborů ze snímku pořízeného službou Stínová kopie svazku (VSS). Ze služby Active Directory je převzata struktura serveru Exchange, clusteru, uživatelské účty a uživatelská nastavení.

Hlavním účelem tohoto typu zálohy je obnova aplikace Exchange v případě havárie. Také je možné obnovit schránky, složky, e-maily, kontakty, úlohy, poznámky a další položky přímo ze zálohy databáze.

### <span id="page-58-1"></span>Záloha pouze ke kopírování

Vytvoření plné zálohy úložiště informací (str. [58\)](#page-57-2) Microsoft Exchange, skupiny úložišť (str. [57\)](#page-56-2) nebo databáze (str. [57\)](#page-56-1) bez ořezávání (str. [59\)](#page-58-0) souborů transakčních protokolů (str. [58\)](#page-57-0). Pomocí této metody zálohování lze získat plnou zálohu bez přerušení souvislých plánů zálohování. Pokud je například databáze chráněna pomocí CDP (str. [58\)](#page-57-3), lze vytvořit zálohu typu jen kopie pro přesun na zcela jiné umístění, provádět testy nebo analýzu.

Záloha typu jen kopie a metoda rychlá plná záloha (str. [57\)](#page-56-3) se navzájem vylučují. Při vytváření plánu zálohování lze vybrat pouze jednu z těchto metod.

### <span id="page-58-2"></span>Zálohování transakčních protokolů (aplikace Exchange)

Záloha transakčních protokolů ukládá soubory transakčních protokolů (str. [58\)](#page-57-0) spolu se soubory kontrolních bodů (str. [58\)](#page-57-1).

Při první záloze aplikace Acronis Backup vytvoří běžnou plnou zálohu příslušného úložiště informací (str. [58\)](#page-57-2) aplikace Exchange, skupiny úložišť (str. [57\)](#page-56-2) nebo databáze (str. [57\)](#page-56-1). Poté se zálohují pouze soubory protokolů a kontrolních bodů. Soubory transakčních protokolů jsou po každém úspěšném zálohování zkráceny (str. [59\)](#page-58-0). Cyklické protokolování (str. [57\)](#page-56-4) je nutné v aplikaci Exchange vypnout, jinak se zálohování nezdaří.

Ze záloh transakčních protokolů lze vrátit stav dat Exchange do libovolného bodu v čase. Nejprve budou data obnovena do stavu uloženého v plné záloze. Poté bude aplikován transakční protokol.

### Zálohy na úrovni poštovních schránek

Záloha, která ukládá obsah poštovních schránek Exchange a veřejných složek. Aplikace Acronis Backup přistupuje k obsahu pomocí rozhraní MAPI (Messaging Application Programming Interface), proto zálohování více schránek může trvat delší dobu. Zálohování na úrovni schránek je vhodné, jestliže potřebujete často zálohovat malý počet schránek. Jinak zvažte použití zálohy na úrovni databáze (str. [58\)](#page-57-4).

### <span id="page-58-0"></span>Zkrácení souboru transakčního protokolu (aplikace Exchange)

Proces odstranění souborů transakčních protokolů (str. [58\)](#page-57-0). Aplikace Exchange zkracuje soubory transakčních protokolů:

- Po úspěšné plné záloze příslušného úložiště informací (str. [58\)](#page-57-2) Exchange, skupiny úložišť (str. [57\)](#page-56-2) nebo databáze (str. [57\)](#page-56-1) (kromě zálohy pouze ke kopírování (str. [59\)](#page-58-1)).
- Po úspěšné záloze transakčního protokolu (str. [59\)](#page-58-2).

V obou případech aplikace Exchange odstraní pouze ty soubory, které jsou starší než kontrolní bod. To znamená, že transakce z těchto souborů byly již provedeny a zapsány do databáze.